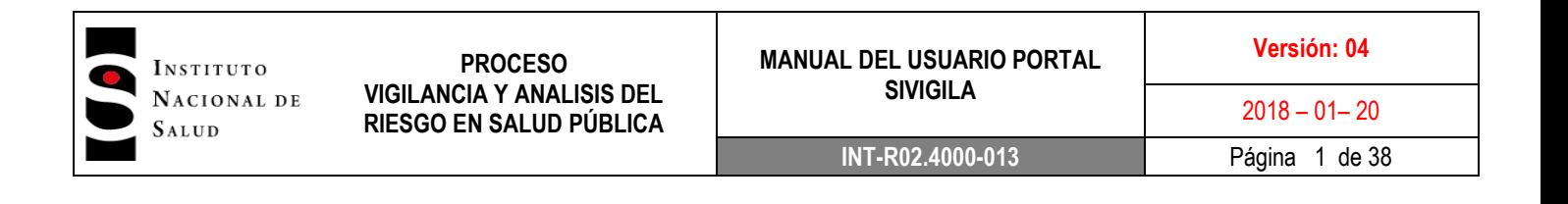

# **MANUAL PORTAL SIVIGILA**

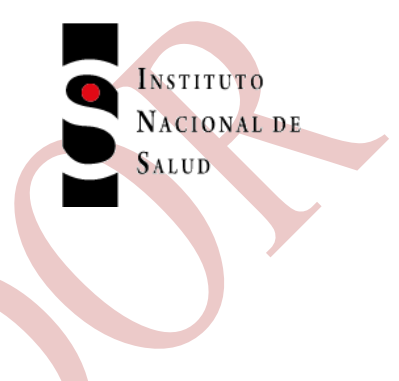

**INSTITUTO NACIONAL DE SALUD SUBDIRECCIÓN DE VIGILANCIA Y CONTROL EN SALUD PÚBLICA**

**AUTORES:** GRUPO SISTEMAS DE INFORMACIÓN EN SALUD PÚBLICA-SIVIGILA

**CLAUDIA MARCELLA HUGUETT ARAGÓN ALEXANDER BUITRAGO PUENTES CRISTIAN JOHAN GALVIS BERNAL**

ENERO 2018

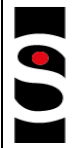

## **TABLA DE CONTENIDO**

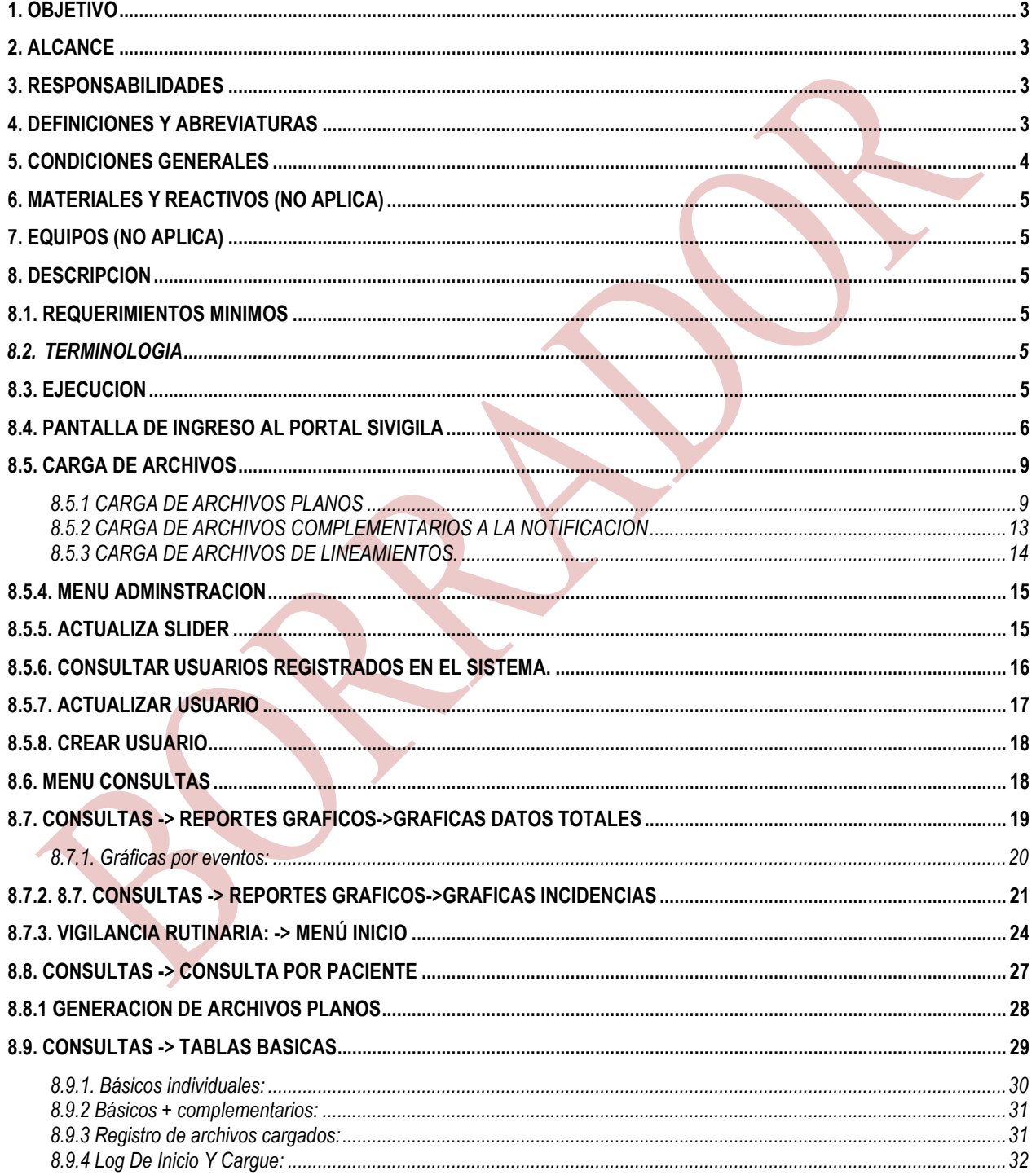

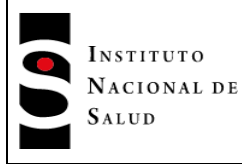

**MANUAL DEL USUARIO PORTAL SIVIGILA**

**Versión: 04**

 $2018 - 01 - 20$ 

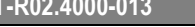

**INT-R02.4000-013** Página 3 de 38

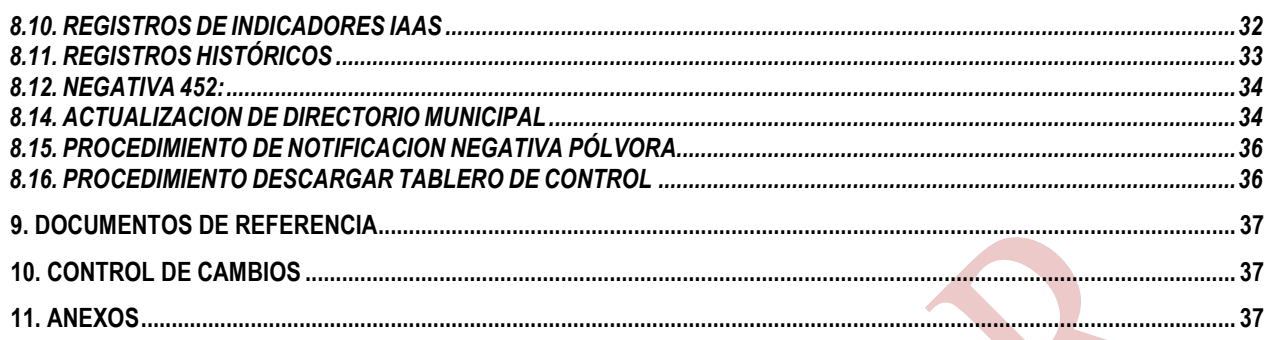

## <span id="page-2-0"></span>**1. OBJETIVO**

El Portal Sivigila en su versión más actualizada, está enfocado a facilitar el procesamiento y consolidación de la información generada por cada uno de los actores del sistema para la notificación de los mismos dentro del flujo semanal y la notificación inmediata del SIVIGILA.

## <span id="page-2-1"></span>**2. ALCANCE**

El presente manual está dirigido a todos los actores del Sistema Nacional de vigilancia y control en salud pública del territorio nacional, encargados de su gestión y operación, desde el ámbito local: prestadores de servicios de salud (Unidades primarias generadoras de datos), Unidades notificadoras municipales, distritales - departamentales y las entidades de carácter nacional.

## <span id="page-2-2"></span>**3. RESPONSABILIDADES**

- Dirección de Vigilancia y Análisis del Riesgo en Salud Publica.
- Grupo Funcional SIVIGILA.
- Referentes de cada una de las UPGD, UI, UNM, UND que intervienen en el proceso.

## <span id="page-2-3"></span>**4. DEFINICIONES Y ABREVIATURAS**

- ➢ **Actores:** Todos y cada uno de los procesos que involucran el diligenciamiento de la información contenida en el aplicativo SIVIGILA.
- ➢ **Entidad territorial:** Son entidades territoriales los departamentos, distritos, municipios y territorios indígenas. Para efectos de este instructivo, cuando se menciona entidad territorial se hace referencia a los niveles departamental o distrital.
- ➢ **Equipo funcional:** Conjunto de profesionales con experticia en procesos específicos relacionados con la vigilancia en salud pública.

- ➢ **Eventos.** Sucesos o circunstancias que pueden modificar o incidir en la situación de salud de un individuo o una comunidad y que para efectos del artículo 3° del Decreto 3518 se clasifican en condiciones fisiológicas, enfermedades, discapacidades y muertes; factores protectores y factores de riesgo relacionados con condiciones del medio ambiente, consumo y comportamiento; acciones de protección específica, detección temprana y atención de enfermedades y demás factores determinantes asociados.
- ➢ **Eventos de interés en salud pública:** Aquellos eventos considerados como importantes o trascendentes para la salud colectiva por parte del Ministerio de Salud y Protección Social, teniendo en cuenta criterios de frecuencia, gravedad, comportamiento epidemiológico, posibilidades de prevención, costo-efectividad de las intervenciones e interés público; que además, requieren ser enfrentados con medidas de salud pública.
- ➢ **MSPS:** Ministerio de Salud y Protección Social.
- ➢ **Niveles:** clasificación de accesos al portal según el rol del usuario, que le da permisos a ejecutar tareas dentro del mismo.
- ➢ **Referente:** Profesional con la responsabilidad de evaluar el comportamiento general de los eventos de interés en salud pública de una entidad territorial (UPGD, Municipio, departamento o distrito) del país.
- ➢ **SPVCSP:** Subdirección de Prevención Vigilancia y Control en Salud Pública del Instituto Nacional de Salud (INS)
- ➢ **Unidad informadora:** UPGD especial considerada fuente de información del sistema de vigilancia en salud pública, proveniente de instituciones prestadoras o no de servicios de salud o personas naturales (que presten o no servicios de salud) que capten eventos de interés en salud pública, cuya notificación es esporádica (solo notifican cuando se presenta el evento).
- ➢ **Unidad notificadora.** Es la entidad pública responsable de la investigación, confirmación y configuración de los eventos de interés en salud pública, con base en la información suministrada por las Unidades Primarias Generadoras de Datos y cualquier otra información obtenida a través de procedimientos epidemiológicos.
- ➢ **UND** Unidad notificadora departamental.
- ➢ **UNM** Unidad notificadora municipal.
- ➢ **Unidad Primaria Generadora de Datos – UPGD.** Es la entidad pública o privada que capta la ocurrencia de eventos de interés en salud pública y genera información útil y necesaria para los fines del Sistema de Vigilancia en Salud Pública, Sivigila.

## <span id="page-3-0"></span>**5. CONDICIONES GENERALES**

Este manual está sujeto a modificaciones sin previo aviso por parte del Autor, quien realizará permanentemente actualizaciones al portal de acuerdo con las últimas normas legales mínimas y de uso general expedidas en Colombia por el Ministerio de Salud y Protección Social. Los nombres de usuarios, empresas, datos y otros son ficticios y no obedecen a situaciones reales. Ninguna parte de este Manual puede ser reproducida bajo ningún propósito sin el consentimiento por escrito del Autor.

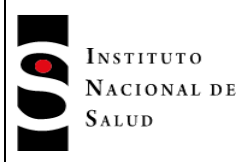

### <span id="page-4-0"></span>**6. MATERIALES Y REACTIVOS (No Aplica)**

### <span id="page-4-1"></span>**7. EQUIPOS (No Aplica)**

### <span id="page-4-2"></span>**8. DESCRIPCION**

### <span id="page-4-3"></span>**8.1. REQUERIMIENTOS MINIMOS**

Red física, red lógica, Aplicativo de Red (SERVER 2008, 98, ME, XP, Vista, 7, 8), usuarios con conocimientos mínimos del ambiente Windows y equipos de cómputo con las siguientes características mínimas:

#### TERMINALES: CPU CON PROCESADOR DE **1GHZ** o superior Memoria **1GB** o Superior

**1 GB** Libres de Espacio en Disco Video con resolución mínima de **1024\*768.** Acceso a **internet** ancho de banda **2mb o superior** 

Importante: La institución / Empresa debe garantizar el acceso a internet en el equipo PC, desde donde serán cargados los planos a notificar.

## <span id="page-4-4"></span>**8.2. TERMINOLOGIA**

- 
- 
- 
- 
- 

➢ **BARRA DE MENUS** Grupo de opciones principales del sistema, está ubicada en la parte superior del portal, a ella se puede acceder con el puntero del Mouse. ➢ **VENTANA PRINCIPAL** La primera ventana presentada por el Sistema después de digitar el código de la UND en la cual se va a trabajar. ➢ **CAMPOS** Sección de la pantalla en la que se pueden digitar datos.

➢ **OPCIONES** Lista de ítems o nombres, que realizan una acción al ser seleccionado Opción en forma de cuadro que incluye un gráfico o texto, que ejecutan un proceso diferente. Se pueden accionar haciendo CLICK con el botón derecho del Mouse o presionando la letra resaltada del texto.

## <span id="page-4-5"></span>**8.3. EJECUCION**

**PORTAL SIVIGILA** es una aplicativo WEB, por medio del cual se realizan consultas y cargue de información que es generada por el software Sivigila Escritorio en archivos planos encriptados, diseñada en ambiente Web que facilita el acceso a los usuarios por cualquier medio con acceso a internet. (tablets, PC, teléfono móvil, entre otros).

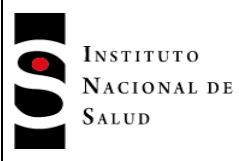

La dirección para acceder al portal sivigila es la siguiente:<http://portalsivigila.ins.gov.co/sivigila/index.php>

## <span id="page-5-0"></span>**8.4. PANTALLA DE INGRESO AL PORTAL SIVIGILA**

Al digitar la dirección web en la barra del explorador de internet observará la siguiente información:

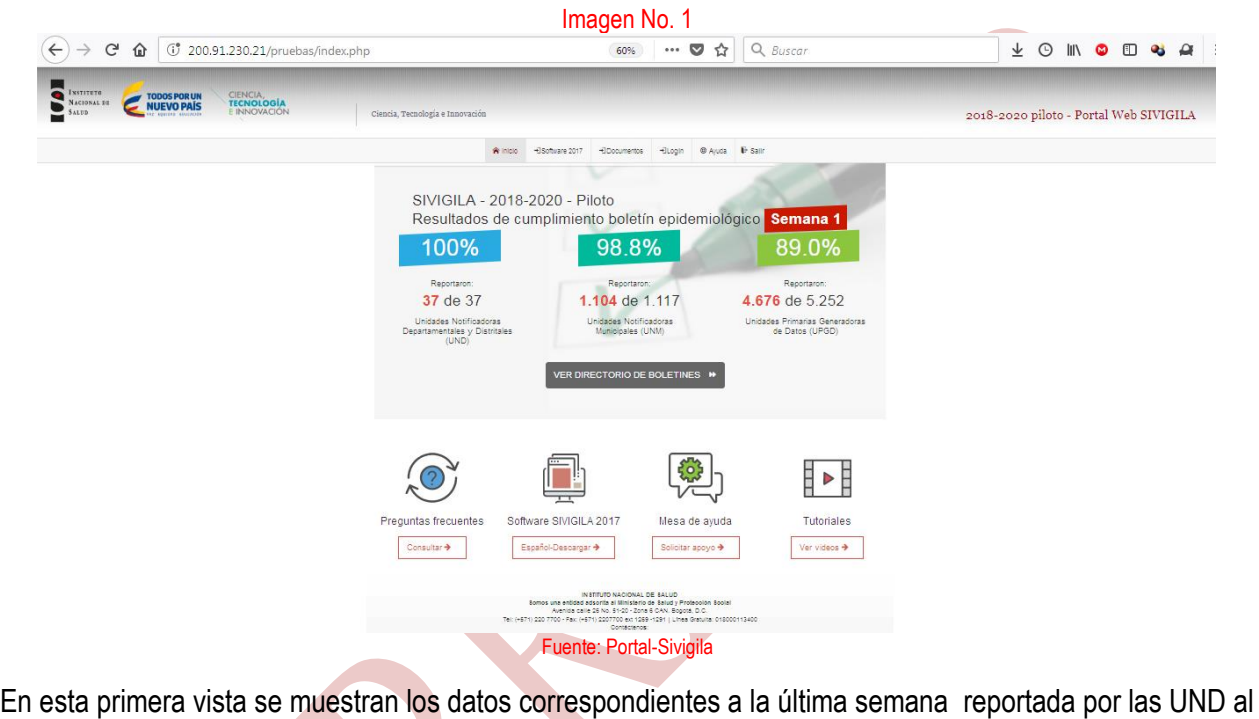

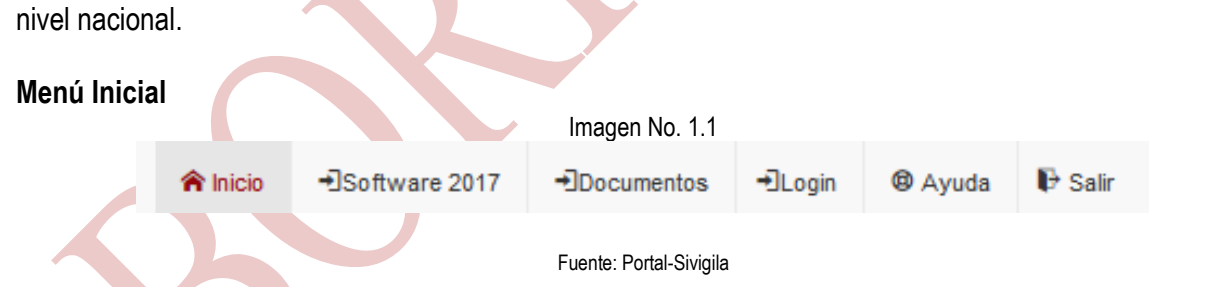

En esta primera pantalla el usuario encontrará un menú en el cual muestra las opciones de:

**->Inicio:** Botón que regresará al usuario a la pantalla principal cuando este navegando por las opciones del portal.

**->Software\_:** Botón que nos permite descargar las versiones y actualizaciones de Sivigila escritorio.

**->Documentos:** Botón que nos permite descargar la documentación relacionada a vigilancia rutinaria, anexos, manuales y otros relacionados con la operación del Sivigila.

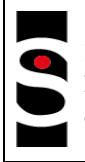

**->Ayuda**: Botón en el que el usuario encontrará video-tutoriales de cómo utilizar la herramienta Sivigila de escritorio en los cuales se especifican:

- Video tutoriales: en este botón el usuario podrá navegar por videos en la plataforma de youtube en la que se encuentran diferentes videos correspondientes a la herramienta Sivigila escritorio con los temas más frecuentes a resolver.
- Calidad del dato: Este botón lleva al usuario a conocer las pautas esenciales para un buen diligenciamiento de las herramientas Sivigila.
- IAD capacitación: Este botón descarga un video en el cual se dan a conocer las pautas para un buen diligenciamiento de los eventos relacionados con IAD de la plataforma Sivigila escritorio.

**->Login**: Botón mediante el cual el usuario navegará por los diferentes aplicativos desarrollados en el portal. Para el ingreso a estos aplicativos solo pueden acceder los usuarios registrados en la base de datos del portal. (Nacionales, departamentales, distritales, municipales, entre otros).

Dentro de las opciones de inicio de sesión se encuentran los aplicativos:

- **SIVIGILA:** Aplicativo mediante el cual, el usuario realiza todas las gestiones correspondientes a la vigilancia en salud (realizar consultas nacionales, ingresar planos, realizar consultas específicas según su acceso, entre otras opciones según el nivel al que pertenezca).
- **INDICADORES IAAS**: Aplicativo por medio del cual el usuario (solo las UPGD), ingresan los registros de procedimientos quirúrgicos de sala de cirugía y parto para cálculo de indicadores mensuales.
- **ENCUESTA DE FACTORES DE RIESGO:** Aplicativo mediante el cual el usuario (Colegios, municipios, departamentos, entidades del estado, universidades), según solicitud del referente nacional, ingresa los registros correspondientes a esta encuesta.
- **VIGILANCIA DE MORTALIDAD MATERNA:** Este botón envía al usuario a un aplicativo externo al portal para el diligenciamiento de la información relacionada.

**->Salir**: Botón mediante el cual el usuario, una vez termine la sesión, podrá salir del aplicativo y este lo llevara a la página principal del instituto.

Una vez el usuario se encuentre en esta pantalla se debe dirigir al menú "login" y seleccionar la opción Sivigila.

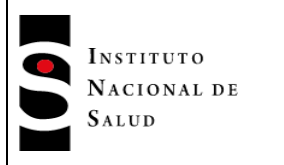

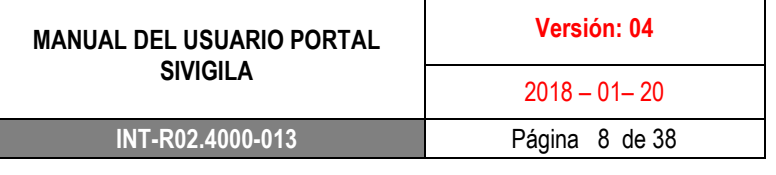

#### Imagen No. 2

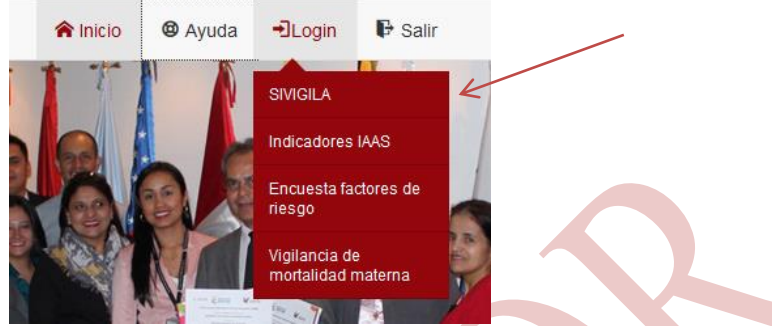

Fuente: Portal-Sivigila

Al ingresar a este Link se desplegara la pantalla de "logueo" para ingresar archivos planos y consultar los datos correspondientes según su acceso.

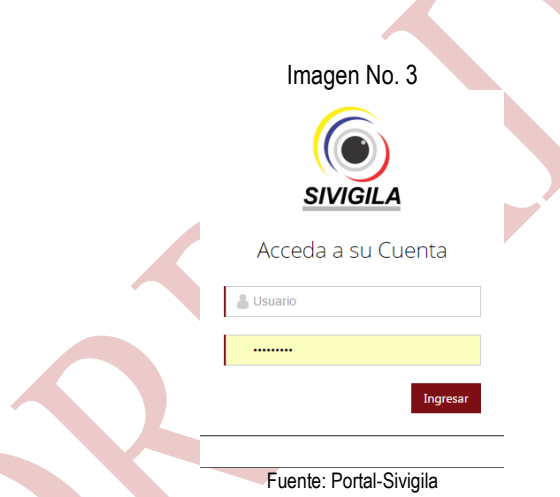

En la primera casilla se debe digitar el usuario asignado, posterior se debe diligenciar en la segunda casilla la contraseña asignada y dar clic en el botón ingresar.

Una vez ingresa los datos correctos se mostrará la siguiente información en la pantalla.

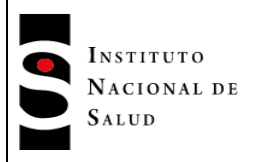

Imagen No. 4

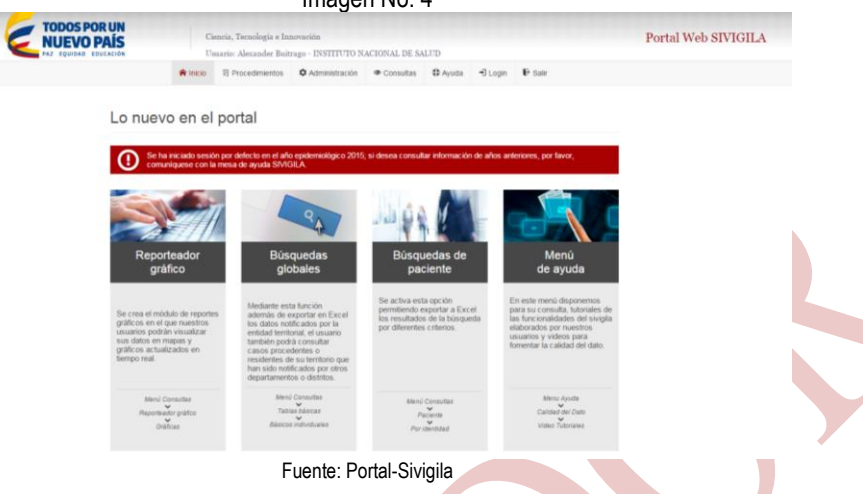

En esta se muestra lo nuevo en el portal y las formas de acceso a la información.

### <span id="page-8-1"></span><span id="page-8-0"></span>**8.5. CARGA DE ARCHIVOS 8.5.1 CARGA DE ARCHIVOS PLANOS**

Para realizar el cargue de los archivos planos se debe ingresar por el menú principal en la opción procedimientos -> carga de archivos planos

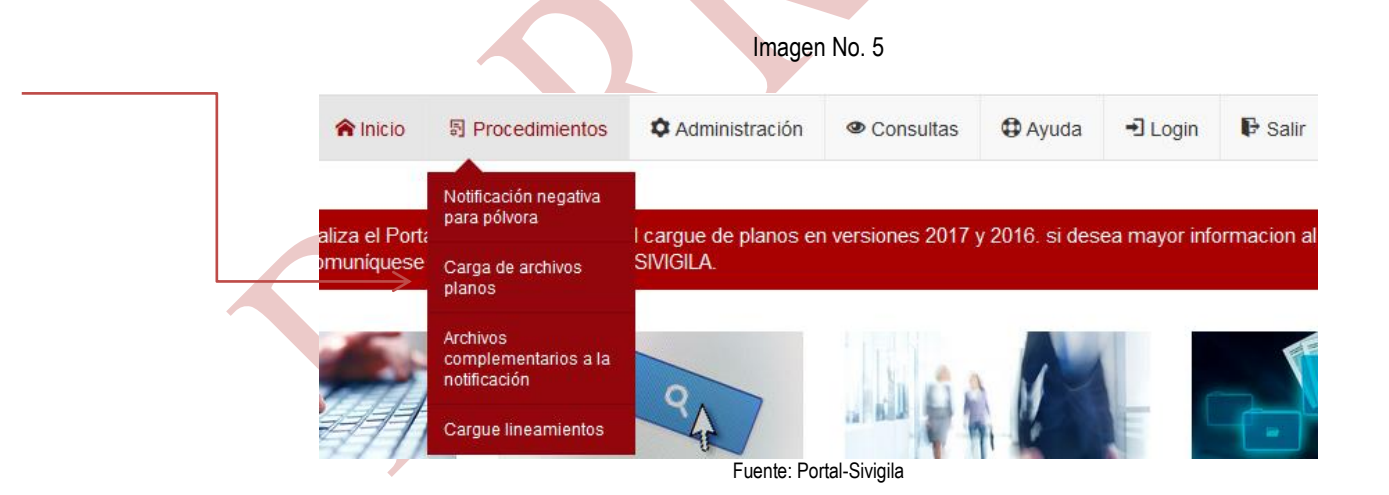

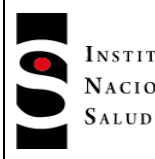

**PROCESO**  INSTITUTO **VIGILANCIA Y ANALISIS DEL**  NACIONAL DE **RIESGO EN SALUD PÚBLICA**

#### **Recuerde: El archivo .ZIP debe nombrarse de la siguiente forma:**

Para **UPGD** ó **UI**: Código de quien notifica, seguido de (\_) guión bajo y semana epidemiológica a notificar. Para UNM: Código del municipio seguido de (), guión bajo y semana epidemiológica a notificar. Para UND: Código del departamento seguido de  $(\_)$ , guión bajo y semana epidemiológica a notificar. Para **EAPB'S**: Código de la EAPB seguido de (), guión bajo y semana epidemiológica a notificar.

Ejemplos: Para una UPGD: 050010000001\_01.zip Para una UNM: 05001\_01.zip Para una UND: 05\_01.zip Para notificación inmediata: 05\_01\_INMEDIATA.zip Para una EAPB: ESSXXX\_01.zip **-** las aseguradoras no cargan notificaciones inmediatas.

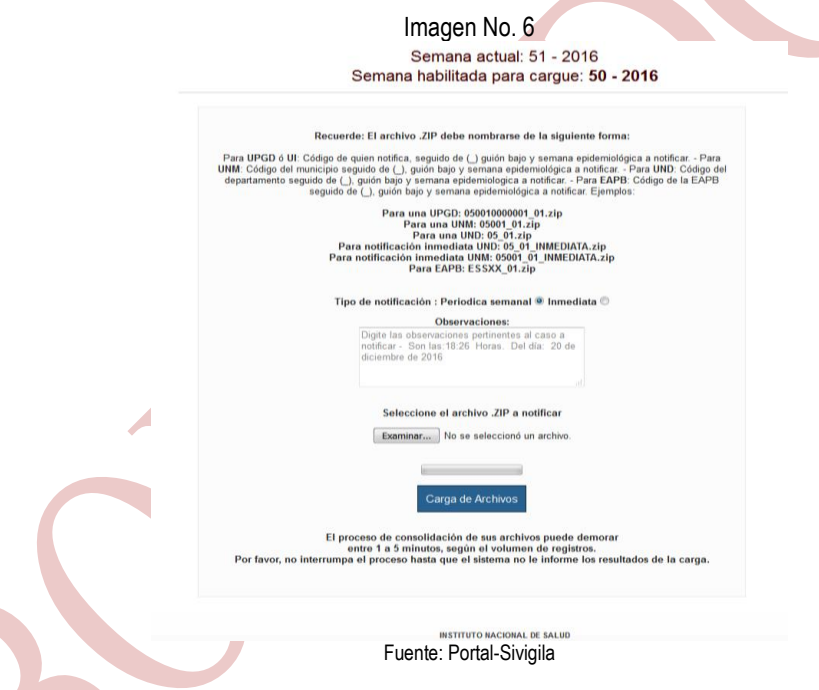

Una vez ingresa al módulo de cargue de archivos se debe buscar en la ruta guardada el archivo .zip con las características de nombres descritas anteriormente.

Se debe tener claro si la notificación es periódica semanal o es inmediata, de ello depende el cargue de archivos.

Seleccionado el archivo .zip e identificado en la pestaña tipo de notificación se procede a realizar el cargue de la información mediante el botón carga de archivos

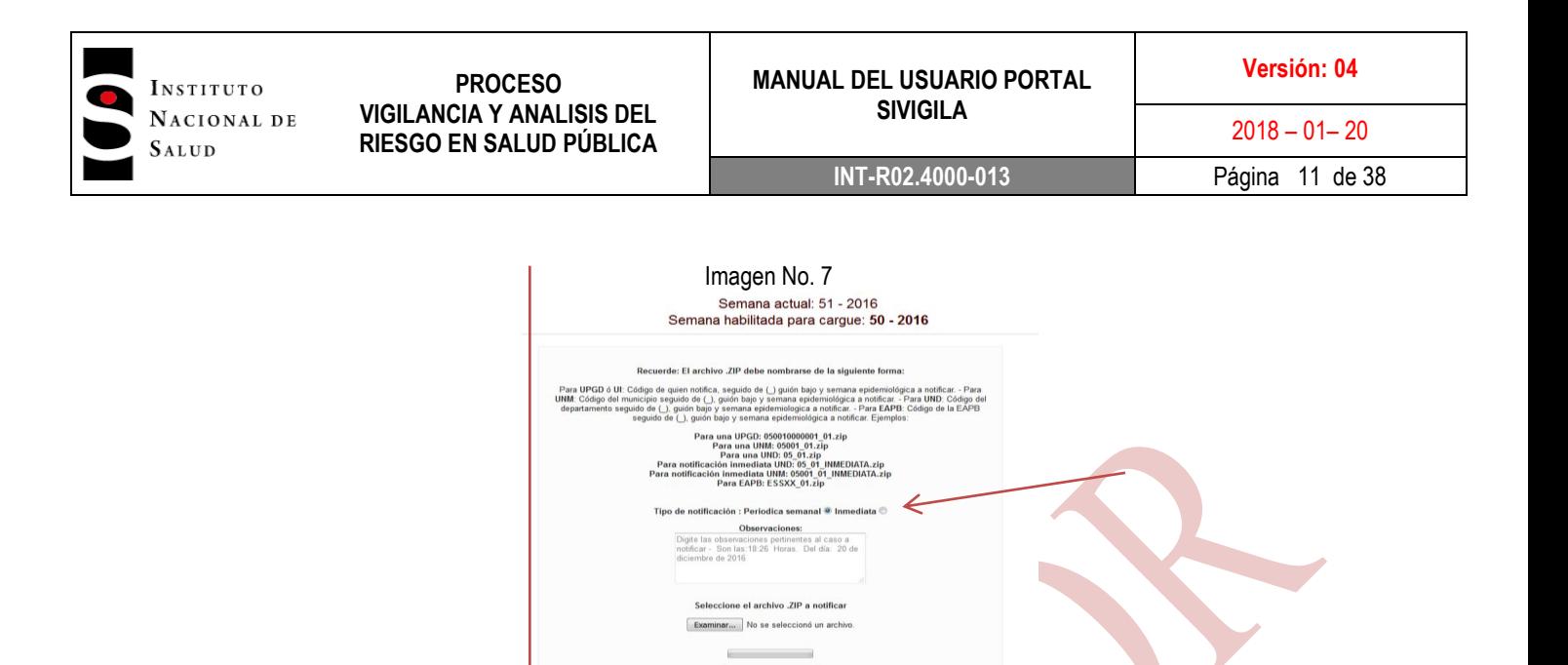

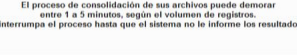

s de la carga

Fuente: Portal-Sivigila

Para esta versión se cambia la lista desplegable de (semanal o inmediata) por botones de selección.

Por favor, no

En el campo de observaciones se debe colocar la información complementaria a la notificación. Ejemplo (municipios en silencio, etc) la cual era enviada por correo electrónico.

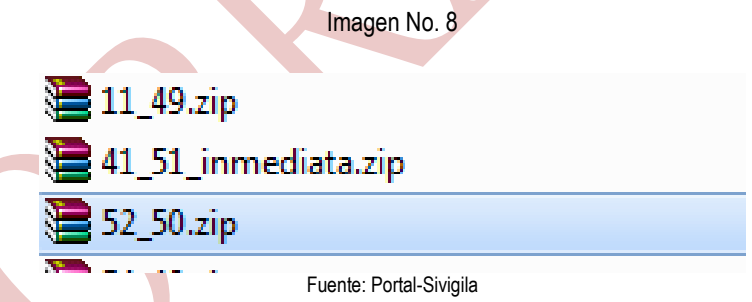

En la imagen anterior se observa el nombre correcto de los archivos a cargar al portal.

Luego de dar clic en el botón carga de archivos el sistema inicia el proceso de cargue de los archivos a la base de datos, el cual puede tardar entre 1 y 3 minutos según la cantidad de registros.

Al terminar la acción el sistema arroja un mensaje de cargue satisfactorio así:

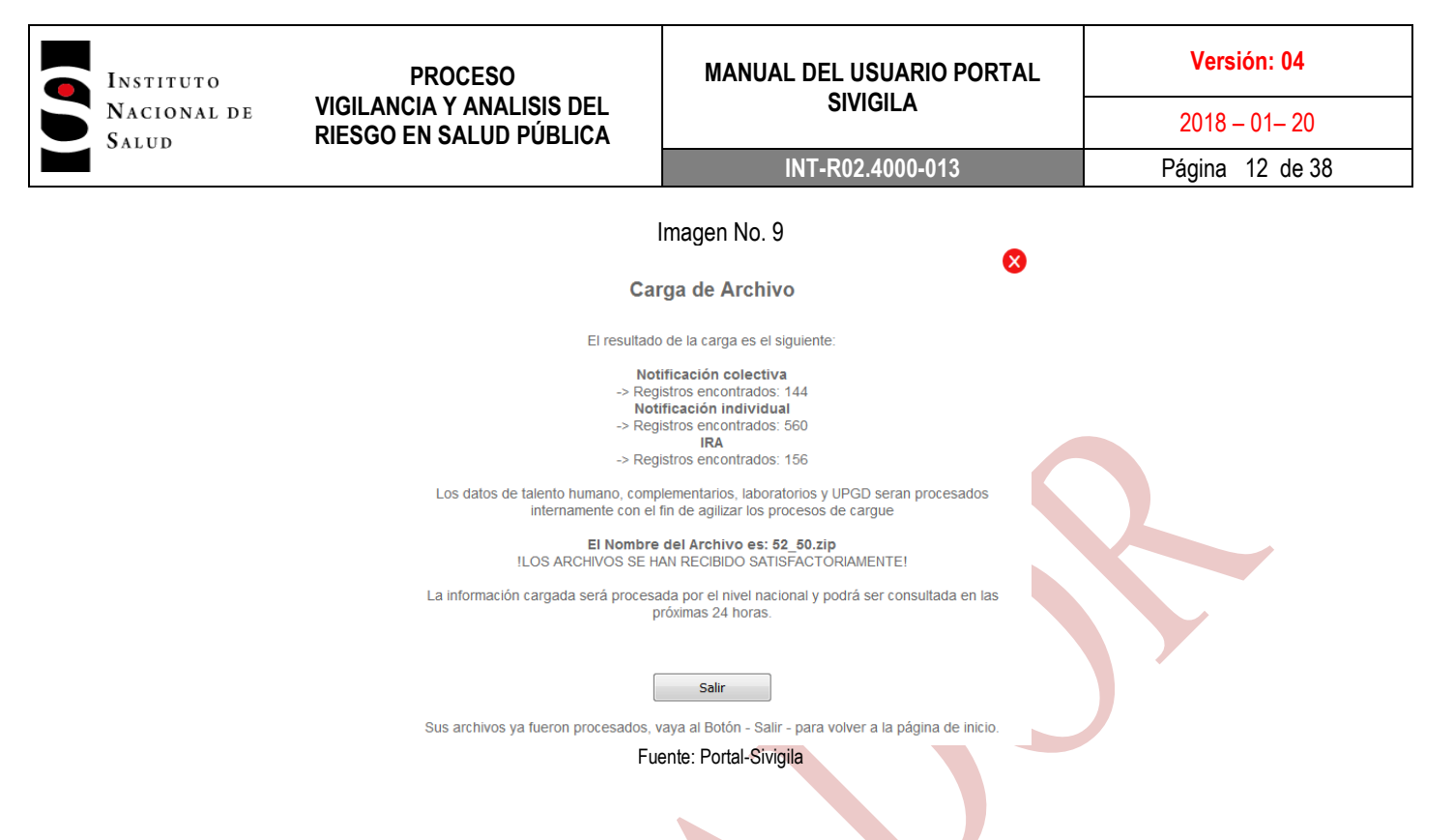

La información de cargue positivo o errores de cargue, que se evidencia en esta pantalla es enviada al correo electrónico que se encuentra registrado en nuestra base de datos de usuarios del Portal Sivigila (entidades territoriales, municipios y EAPB's).

Posibles mensajes de error al momento de cargar archivos planos:

- **El archivo está vacío:** Hace referencia a que no se encuentra ningún archivo .txt dentro del archivo .zip a cargar.
- **El archivo supera el máximo permitido**: El tamaño máximo del archivo .zip no debe superar los 8mb.
- **No ha seleccionado ningún archivo para cargar**: Esto sucede cuando el usuario da clic en el botón carga de archivos y no ha buscado el archivo .zip a cargar.
- **El archivo –filename- ya existe**: Este error se muestra cuando el usuario ya ha cargado la notificación periódica e intenta cargarla de nuevo. (no aplica para la notificación inmediata).
- **En el nombre del archivo se incluye la palabra INMEDIATA y no seleccionó la casilla inmediata**: Hace referencia a que el usuario va a cargar una notificación inmediata y escoge la casilla periódica semanal.
- **En el nombre del archivo no se incluye la palabra INMEDIATA y seleccionó, la casilla notificación inmediata**: Hace referencia cuando el usuario intenta cargar una notificación periódica semanal y en la casilla escoge la opción inmediata**.**
- **La semana en el nombre del archivo es superior a la semana actual**: Hace referencia a cuando el usuario intenta cargar una notificación con una semana epidemiológica superior a la actual.
- **El nombre del archivo no corresponde: por favor verifica que el nombre del archivo contenga la estructura 00\_00\_INMEDIATA.ZIP Ó 00\_00.ZIP**: Hace referencia a cuando el nombre del archivo .zip no corresponde con la estructura de nombres en los archivos.
- **Verifica que la extensión sea .ZIP Nombre y extensión del archivo actual es: -filename-**: Hace referencia a que el nombre del archivo y la extensión del mismo no es .zip
- **Error el .zip no contiene el número de archivos correcto**: Hace referencia a la estructura de archivos dentro del .zip el cual debe contener los 9 archivos que componen el archivo generado de sivigila escritorio.
- **Error el archivo tiene un formato desconocido o está dañado. Generé el .ZIP desde el aplicativo de escritorio e inténtelo nuevamente. Los archivos no serán procesados**: Hace referencia a que el archivo .zip no contiene la estructura de archivos desde lo generado en escritorio, los archivos han tenido alguna transformación por parte del usuario, el archivo .zip contiene otro tipo de archivos (ejemplo: .xls, xlsx u otros), dentro del .zip.

Una vez la carga fue satisfactoria o se genera el error en la misma se debe dar clic en el botón salir para que el sistema lo direccione a la página principal y realizar las acciones pertinentes si es el caso.

## <span id="page-12-0"></span>**8.5.2 CARGA DE ARCHIVOS COMPLEMENTARIOS A LA NOTIFICACION**

Esta opción se creó con el fin de cargar los archivos anexos a las notificaciones rutinarias por parte de los usuarios del sistema.

Los archivos a cargar son los siguientes:

- 1. Archivo xls de notificación negativa para eventos en eliminación, erradicación, control internacional y priorizados en lineamientos nacionales. nombrado así: "notificación negativa semana XX".
- 2. Archivo .zip ó .rar, producido por Sivigila escritorio, que contiene archivos .xls con los registros incluidos en los planos de la semana. nombrado así: "planos\_semana XX\_2017\_XLS"

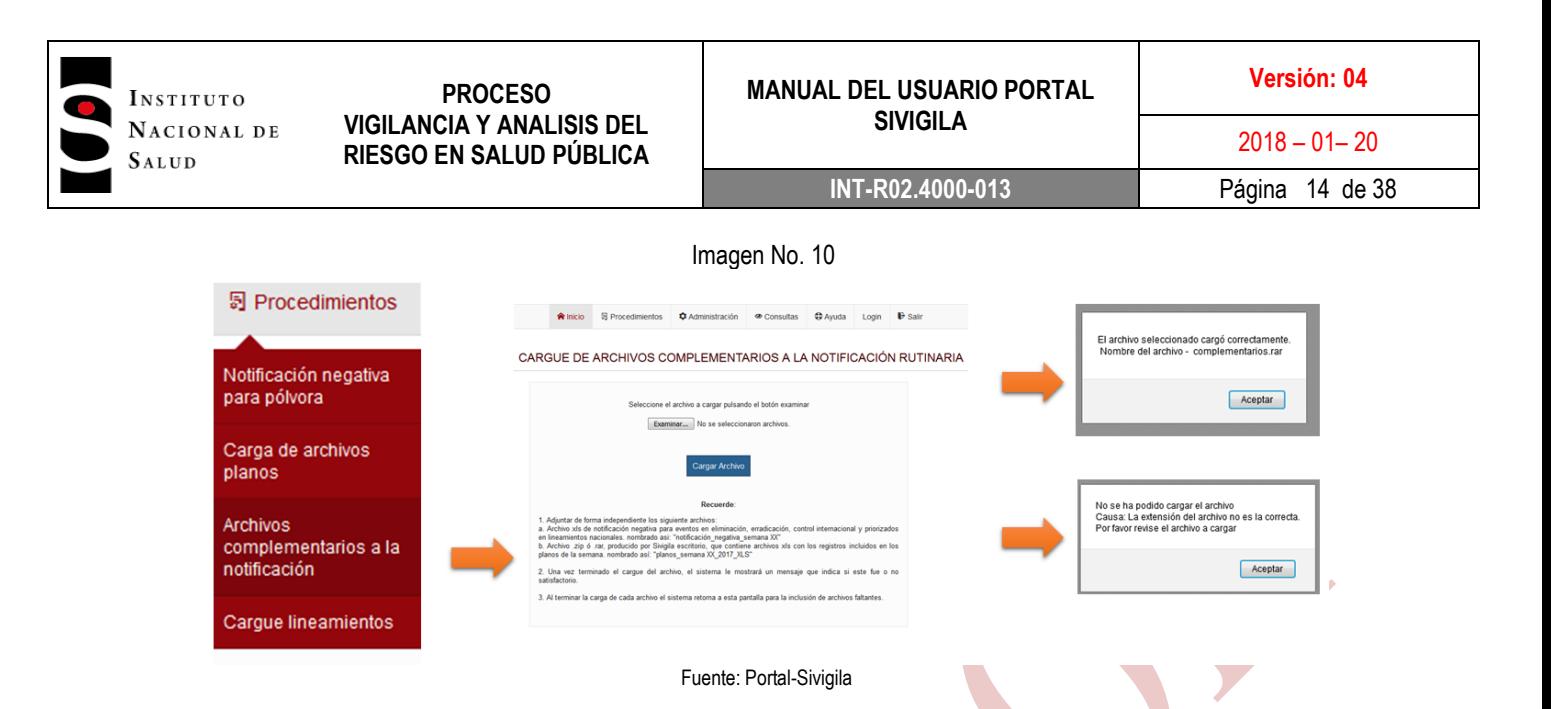

Para acceder a esta opción ingresamos por:

Menú -> Procedimientos -> archivos complementarios a la notificación

## <span id="page-13-0"></span>**8.5.3 CARGA DE ARCHIVOS DE LINEAMIENTOS.**

Esta opción se creó con el fin de cargar los archivos correspondientes a los Lineamientos por parte de los usuarios del sistema.

Los archivos a cargar son:

1. Backup (extensión .zip ó .rar)

2. Archivo depurado de UPGD y UI activas en Sivigila (diferenciado) en la estructura Sivigila, es decir con la totalidad de variables de la caracterización (extensión xls ó xlsx)

- 3. Reporte de notificación positiva negativa silencio (PNS), que incluya UPGD y UI (extensión xls ó xlsx)
- 4. Soportes de verificación de nuevos operadores.

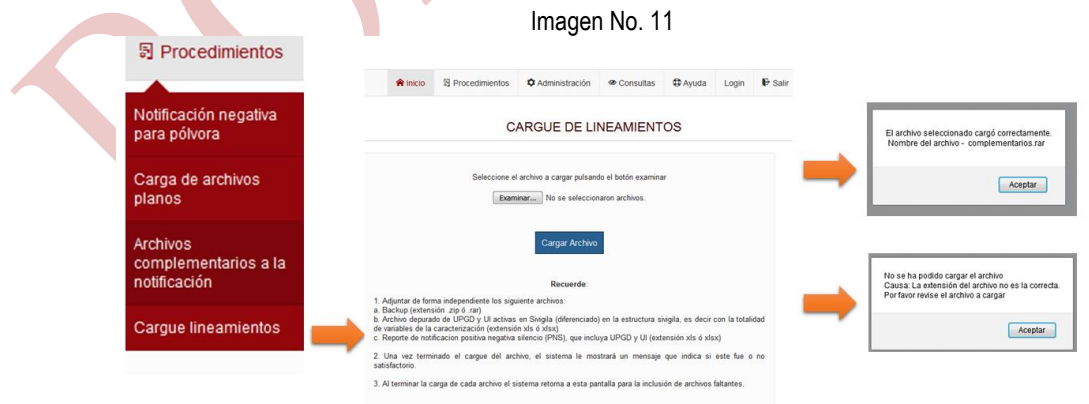

Fuente: Portal-Sivigila

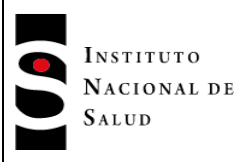

**START OF BUILDING** 

Para acceder a esta opción ingresamos por: Menú -> Procedimientos -> Cargue lineamientos

Para el caso de los cargues de archivos anexos (a la notificación y lineamientos), el sistema arrojará una ventana emergente con la acción realizada.

Para el caso de cargue correcto arrojará la siguiente información.

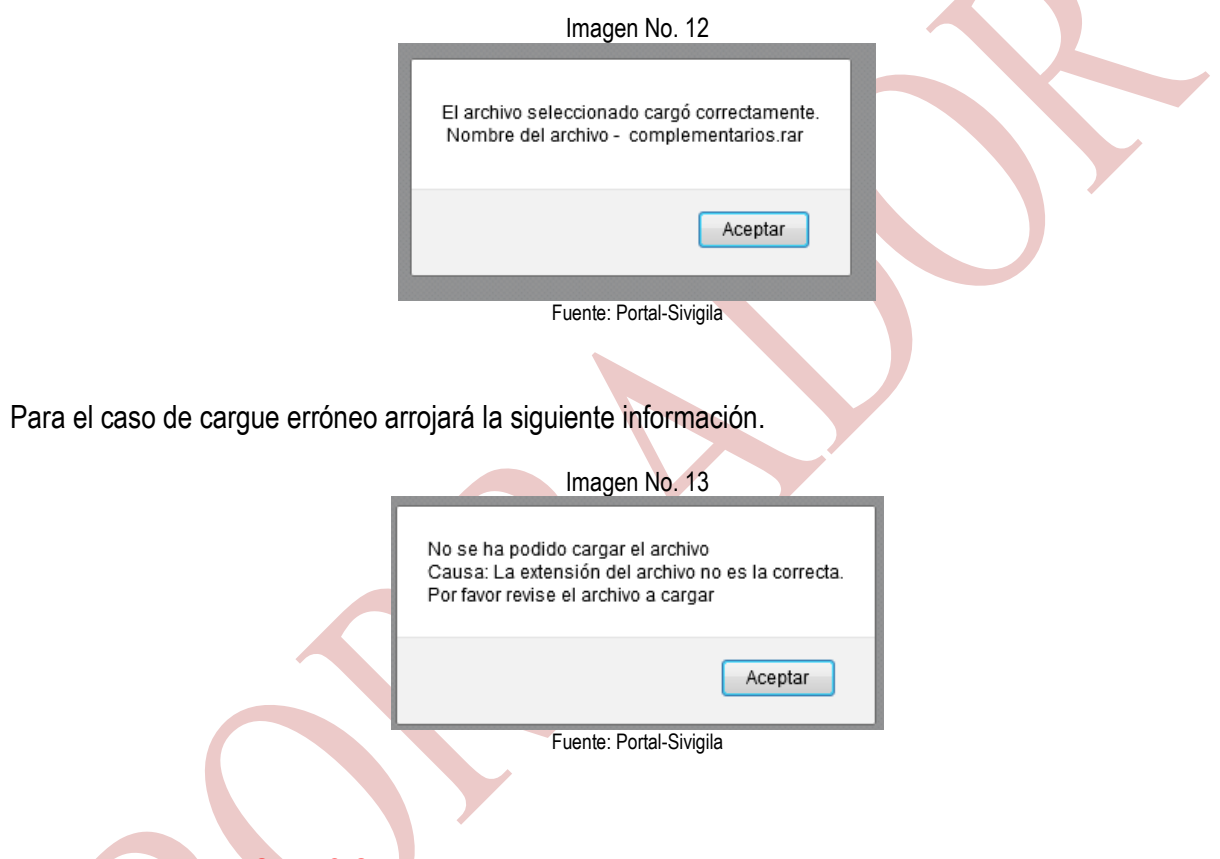

## <span id="page-14-1"></span><span id="page-14-0"></span>**8.5.4. MENU ADMINSTRACION 8.5.5. ACTUALIZA SLIDER**

Este módulo permite actualizar la información del slider "visualizador JAVA Script", el cual se carga al abrir la página principal del portal. Para actualizar la información mostrada en el slider debemos tener los siguientes datos del boletín epidemiológico semanal.

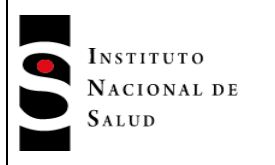

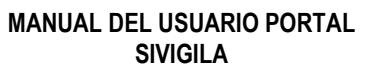

#### Imagen No. 13.1

#### Formulario ingreso de datos ultima semana al Slider externo

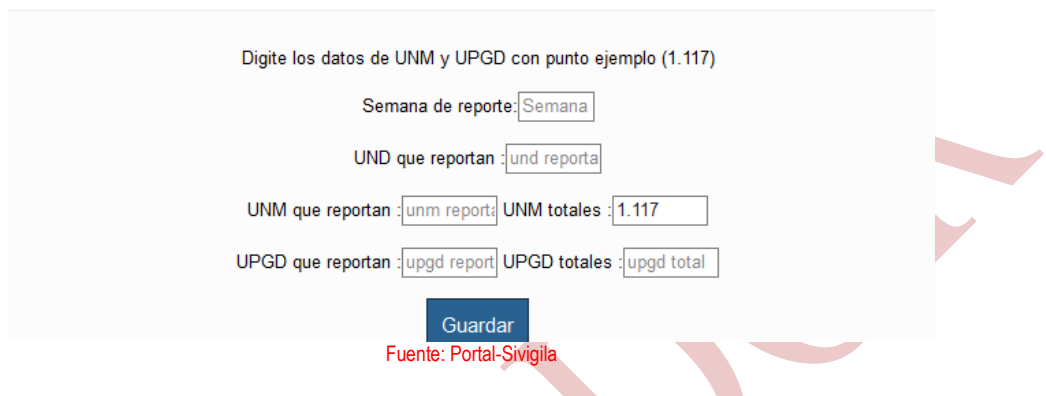

Luego le damos en guardar para insertar la información en la base de datos

## <span id="page-15-0"></span>**8.5.6. CONSULTAR USUARIOS REGISTRADOS EN EL SISTEMA.**

Esta opción nos permite realizar una consulta de los datos de un usuario del portal web Sivigila En el menú administración->usuarios->consultar usuario Nos parecerá un formulario de búsqueda

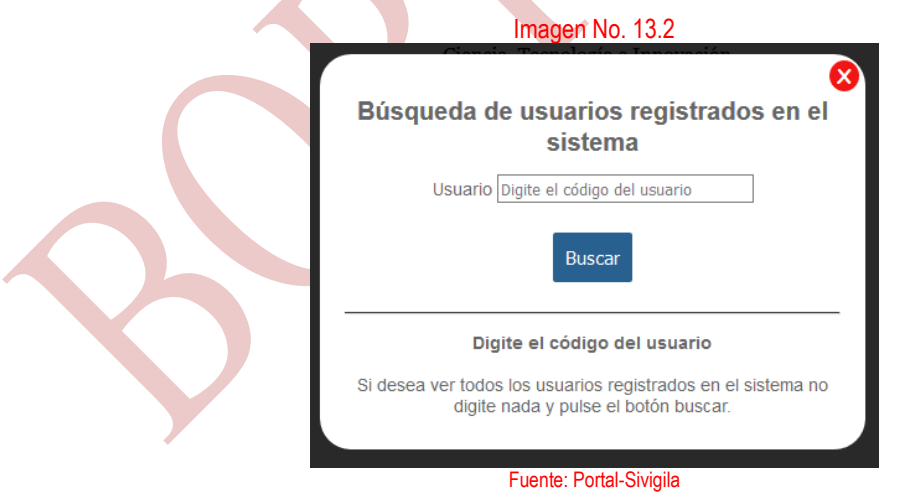

Después de completar el formulario de búsqueda y hacer clic en buscar se nos mostrara la información del usuario en pantalla

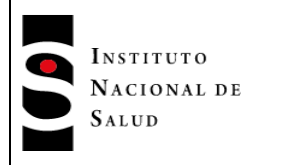

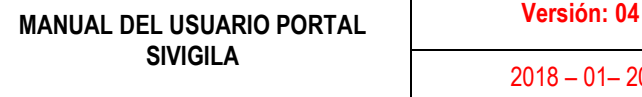

**INT-R02.4000-013** Página 17 de 38

Imagen No. 13.3<br>La consulta se realizó con éxito y el total de registros encontrados es: 1

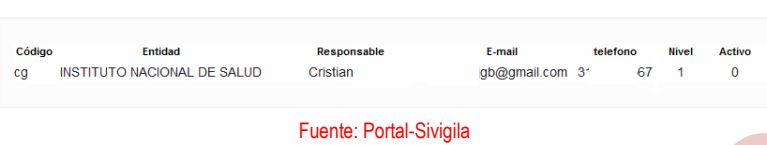

## <span id="page-16-0"></span>**8.5.7. ACTUALIZAR USUARIO**

Esta opción nos permite realizar una actualización de los datos de un usuario del portal web Sivigila En el menú administración- >usuarios->actualizar usuario Nos parecerá un formulario de búsqueda

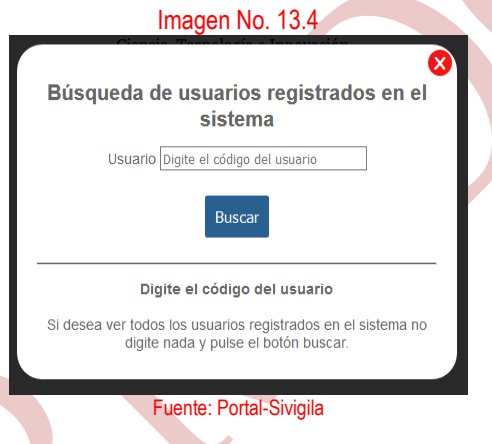

Después de completar el formulario de búsqueda y hacer clic en buscar se nos mostrara la información del usuario en pantalla con los acampos activos que podemos actualizar

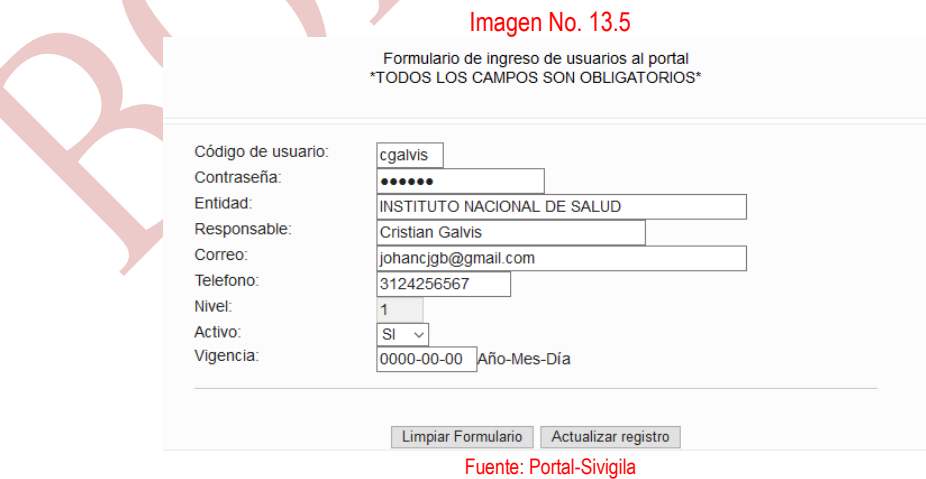

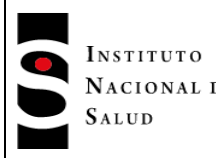

Al completar los datos damos clic en Actualizar registro

## <span id="page-17-0"></span>**8.5.8. CREAR USUARIO**

Esta opción nos permite registrar nuevos usuarios en el sistema. En el menú administración ->usuarios-> crear usuario, completando el formulario con la información requerida y luego dando clic en guardar registro

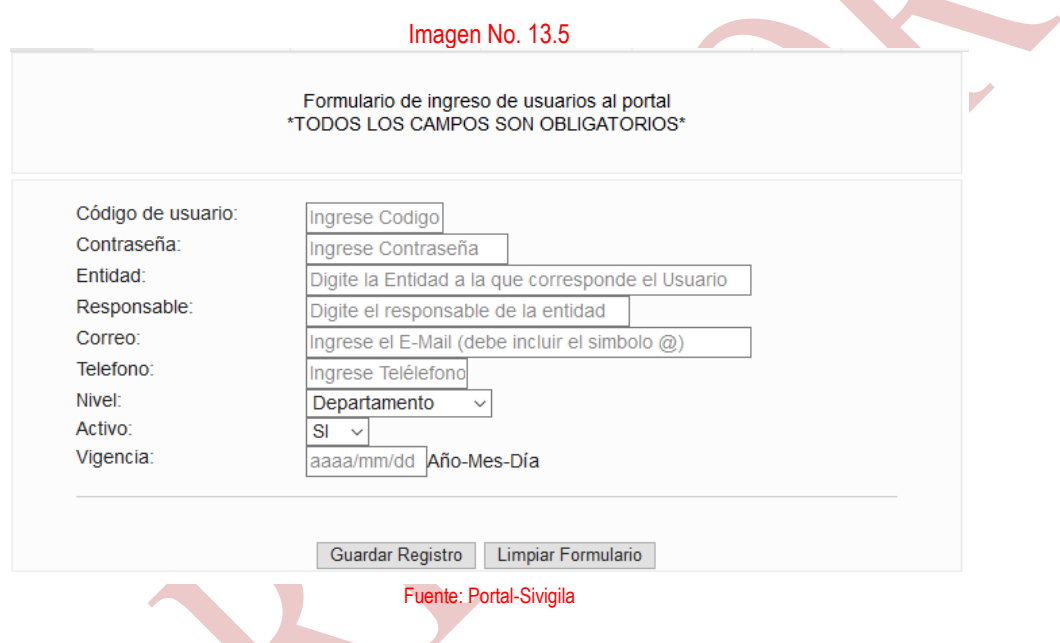

Con esto ya tendríamos un usuario nuevo con acceso al portal web Sivigila, los permisos dependerán de los niveles de acceso dados a la hora de llenar el formulario aquí mencionado.

## <span id="page-17-1"></span>**8.6. MENU CONSULTAS**

Mediante esta opción se pueden realizar las consultas correspondientes a los archivos cargados en el portal tanto de notificación rutinaria como inmediata.

Esta opción comprende:

- Reportes Gráficos
- Buscar paciente
- Descarga de archivos planos
- Tablas Básicas
- Registros de indicadores IAAS

INSTITUTO NACIONAL DE SALUD

#### **PROCESO VIGILANCIA Y ANALISIS DEL RIESGO EN SALUD PÚBLICA**

#### **MANUAL DEL USUARIO PORTAL SIVIGILA Versión: 04**  $2018 - 01 - 20$ **INT-R02.4000-013** Página 19 de 38

- Registros históricos
- Descargar Tablero de Control
- Negativa 452

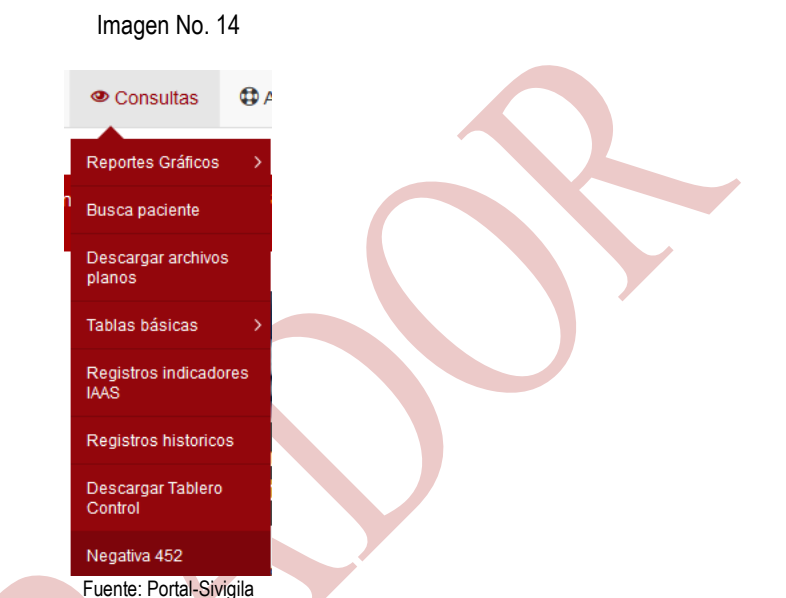

## <span id="page-18-0"></span>**8.7. CONSULTAS -> REPORTES GRAFICOS->GRAFICAS DATOS TOTALES**

Mediante esta opción el usuario podrá consultar la información reportada por las UND durante la vigencia actual.

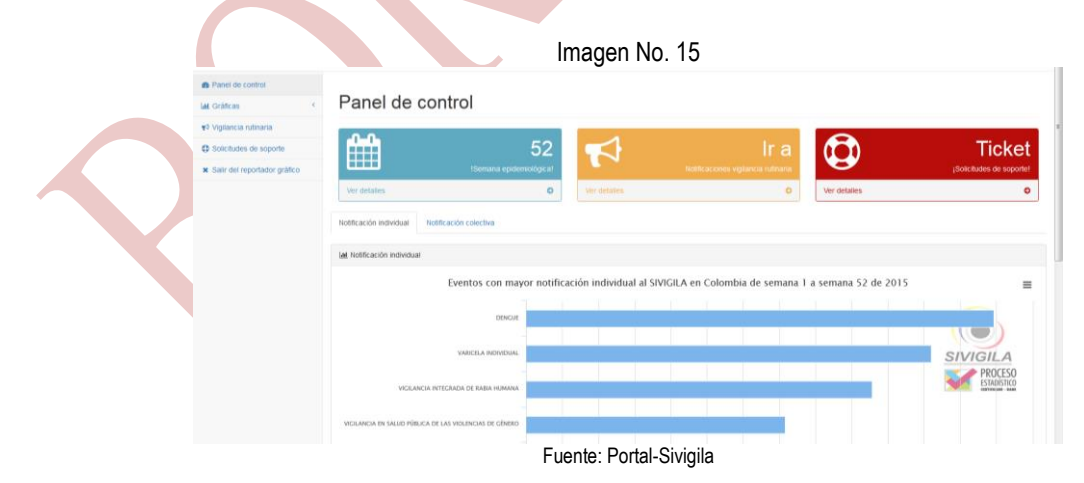

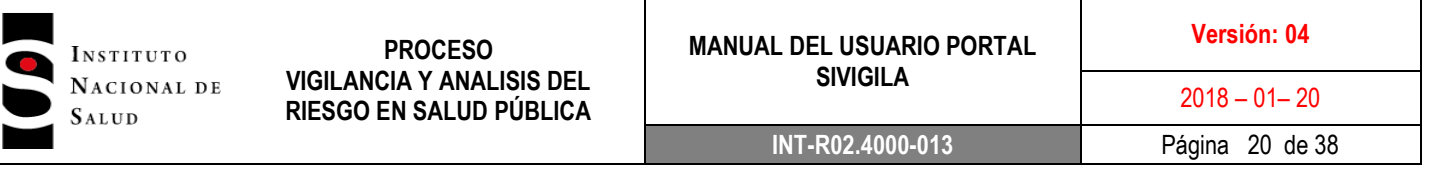

Una vez ingrese a esta opción se muestra un panel del control con la información de los eventos de notificación individual con mayor frecuencia para el usuario logueado (nivel Nacional, UND, aseguradoras, FFMM, entre otros).

Dentro del panel de control existe un menú de opciones así:

### <span id="page-19-0"></span>**8.7.1. Gráficas por eventos:**

.

Dentro de esta opción se muestran las casillas de selección para elegir una búsqueda por criterios según lo que el usuario requiera, a continuación se muestra en imágenes la página de opciones y su resultado:

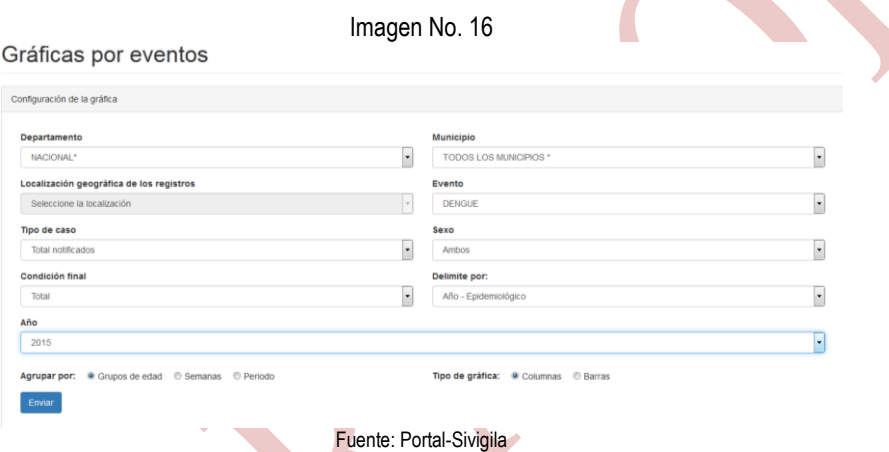

Los datos aquí mostrados corresponden a pruebas y no a información real del país

Una vez se tengan elegidos los criterios de búsqueda el usuario debe dar clic en el botón enviar con el fin de evidenciar los resultados.

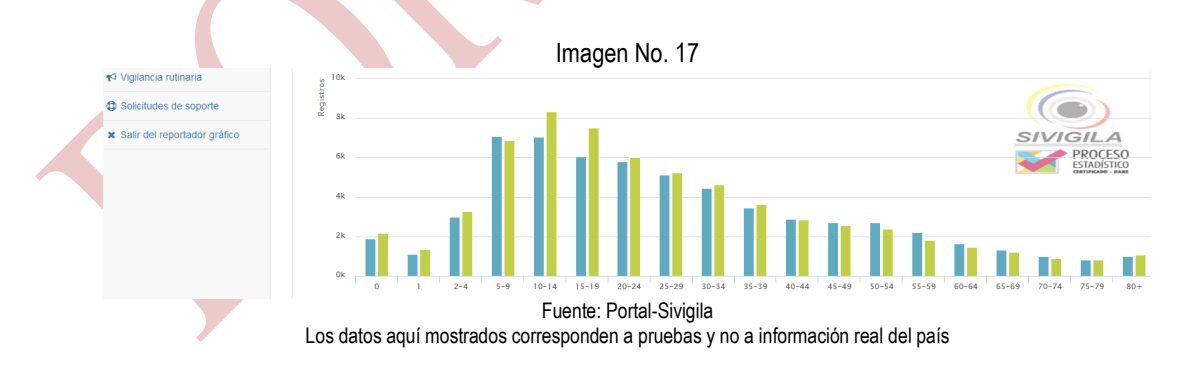

La información reportada en el grafico anterior es totalmente exportable a diferentes formatos, para ello el usuario debe dirigirse al submenú a mano derecha del gráfico y escoger el tipo de archivo a exportar.

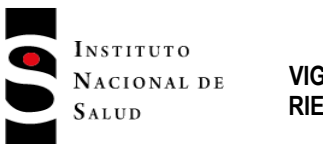

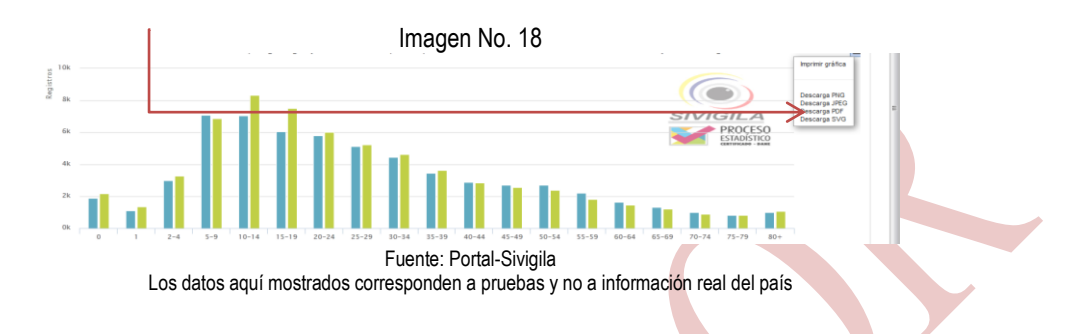

## <span id="page-20-0"></span>**8.7.2. 8.7. CONSULTAS -> REPORTES GRAFICOS->GRAFICAS INCIDENCIAS**

Al igual que la opción de graficas por eventos esta contiene las opciones pertinentes para la generación de un mapa según su perfil de acceso. Para efectos de este manual se tomó como ejemplo el mapa nacional.

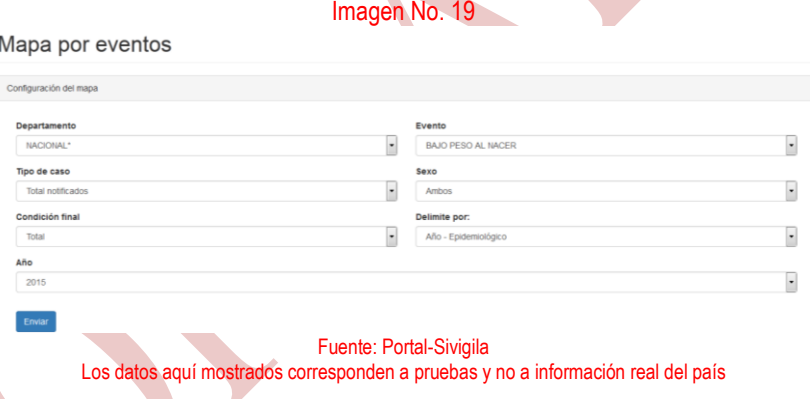

Una vez se tengan elegidos los criterios de búsqueda el usuario debe dar clic en el botón enviar con el fin de evidenciar los resultados

Imagen No. 20

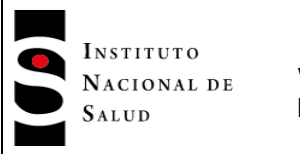

ción geográfica de incidencia de casos totales notificados de Dengue<br>epidemiológico 2017 .<br>10000 habitantes, según ambos

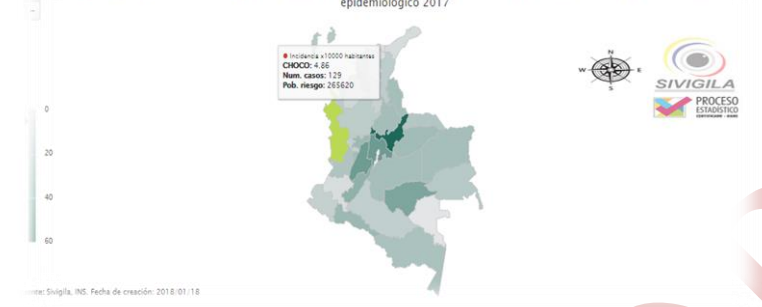

Fuente: Portal-Sivigila

Los datos aquí mostrados corresponden a pruebas y no a información real del país

El usuario puede ubicar el puntero de mouse con el fin de evidenciar al detalle los datos reportados por su departamento y/o municipios.

La información reportada en el mapa anterior es totalmente exportable a diferentes formatos, para ello el usuario debe dirigirse al submenú a mano derecha del gráfico y escoger el tipo de archivo a exportar.

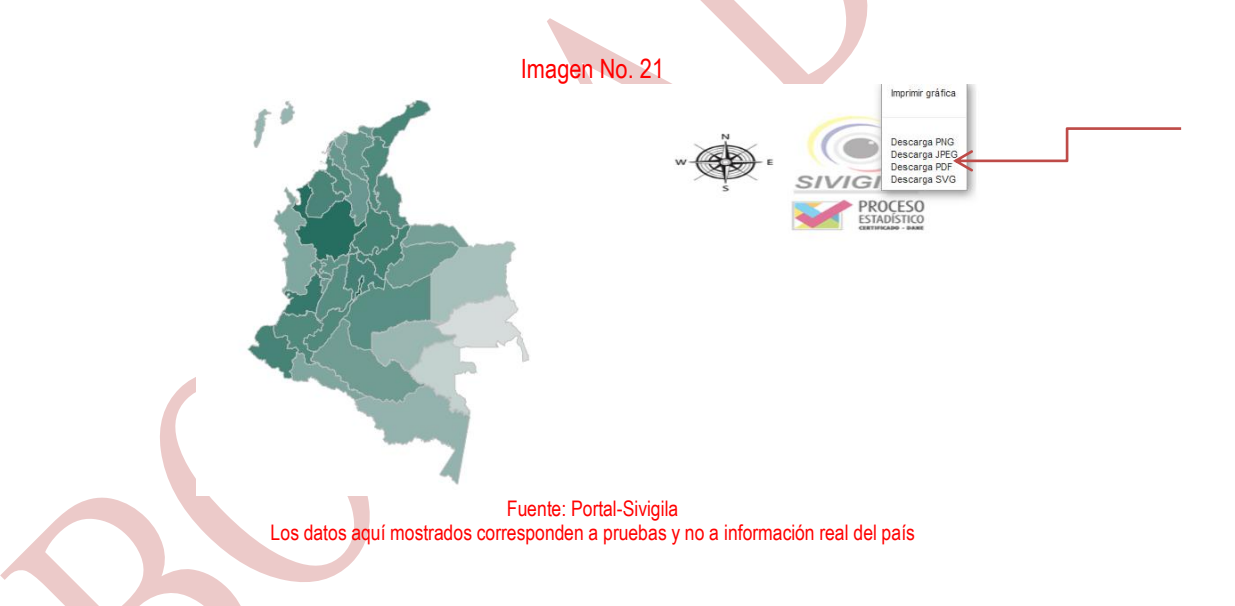

Nota: Para el caso de las consultas de gráficos en el sistema el usuario debe estar logueado, y esta información corresponde al año en vigencia. La información contenida allí corresponde según su nivel a las Entidades Territoriales, Nivel Nacional y EAPB.

Se puede escoger mostrar los datos con mapa de calor, esta opción está disponible únicamente si el usuario desea realizar la consulta por grupos de edad. Quinta opción de los filtros de búsqueda (Buscar por:)

Imagen No.21.1

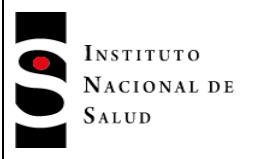

#### **MANUAL DEL USUARIO PORTAL SIVIGILA**

**Versión: 04**

**INT-R02.4000-013** Página 23 de 38

 $2018 - 01 - 20$ 

#### Grafico incidencias – Mapa de calor

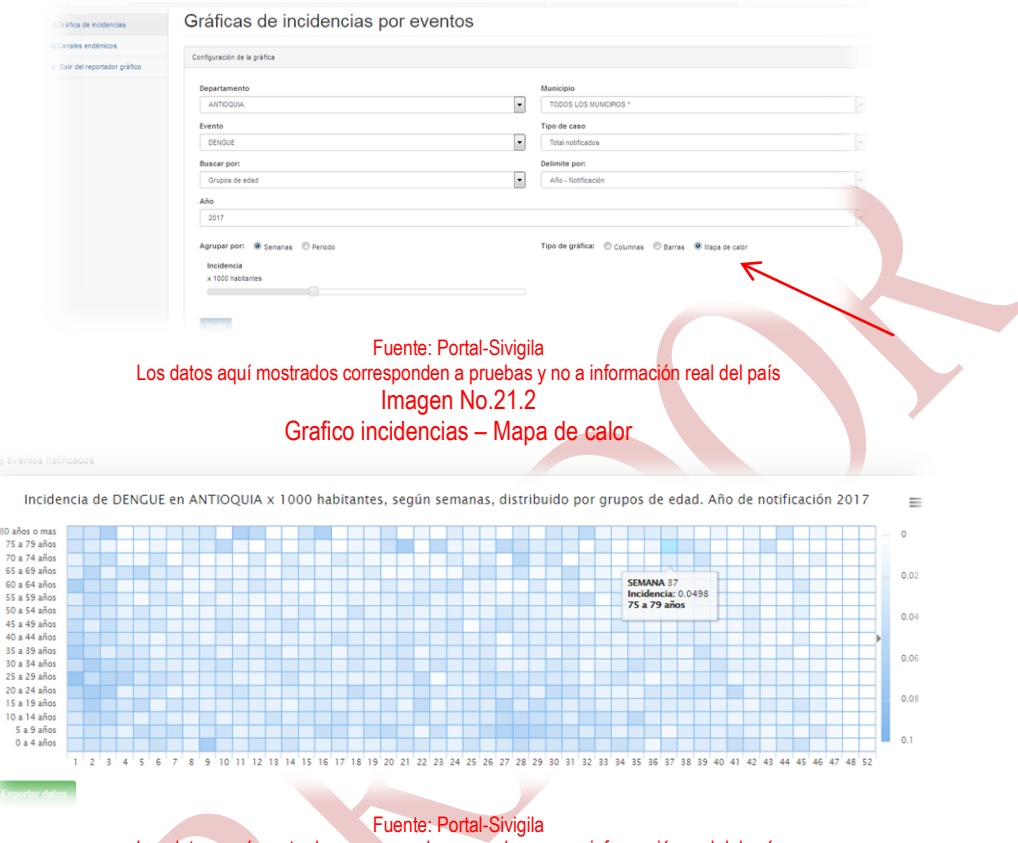

Los datos aquí mostrados corresponden a pruebas y no a información real del país

Los canales endémicos se encuentran habilitados para realizar cálculos desde 1 a 5 años, según e criterio de análisis escogido por el usuario.

Una vez se realicen los correspondientes filtros, el usuario podrá escoger el periodo de años para emitir el grafico de canal endémico.

> Imagen No.21.3 Grafico incidencias – Canales endémicos.

INSTITUTO NACIONAL DE SALUD

#### **PROCESO VIGILANCIA Y ANALISIS DEL RIESGO EN SALUD PÚBLICA**

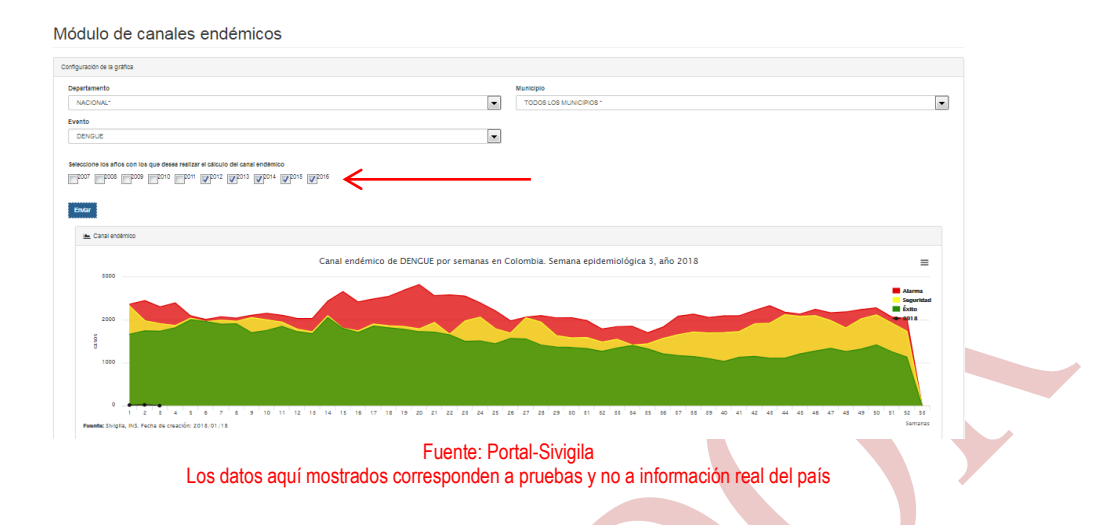

## <span id="page-23-0"></span>**8.7.3. Vigilancia rutinaria: -> menú inicio**

Es aquella observación regular y continúa del comportamiento de un evento que está bajo control, la cual debe ser notificada con periodicidad semanal por las herramientas dispuesta para ello.

Desde esta opción el usuario puede descargar la información correspondiente a la vigilancia rutinaria con corte a la última semana reportada por parte de las UND al portal Sivigila.

Para ello existen tres (3) criterios de descarga:

Vigilancia rutinaria departamental: En esta salida se muestra la información de los eventos reportados al Sivigila por departamentos y distritos (cada departamento y distrito en una hoja de Excel).

Vigilancia rutinaria por eventos: En esta salida se muestra la información de los eventos reportados al Sivigila por eventos (cada evento en una hoja de Excel).

Vigilancia rutinaria por eventos municipal: En esta salida se muestra la información de los eventos reportados al Sivigila por municipio (cada municipio en una hoja de Excel).

Imagen No. 22

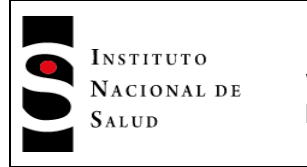

#### **MANUAL DEL USUARIO PORTAL SIVIGILA**

**INT-R02.4000-013** Página 25 de 38

 $2018 - 01 - 20$ 

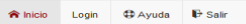

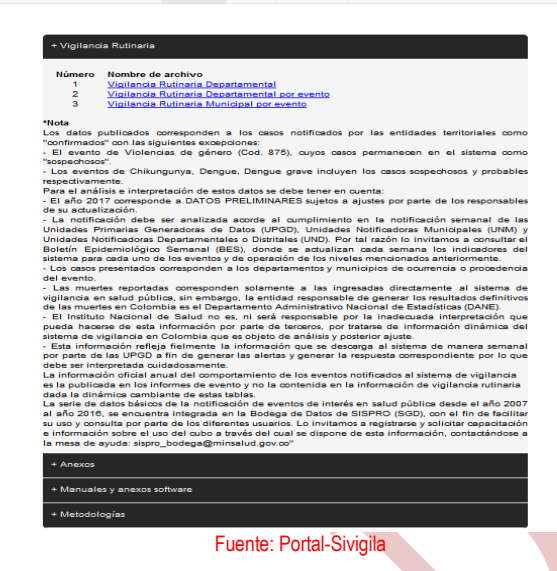

Una vez se ingresa a esta página el usuario puede escoger cada una de las descargas de información. Seleccionada la opción de descarga visualizará la siguiente ventana de Windows que le indicará si desea descargar o abrir el archivo solicitado.

Imagen No. 23

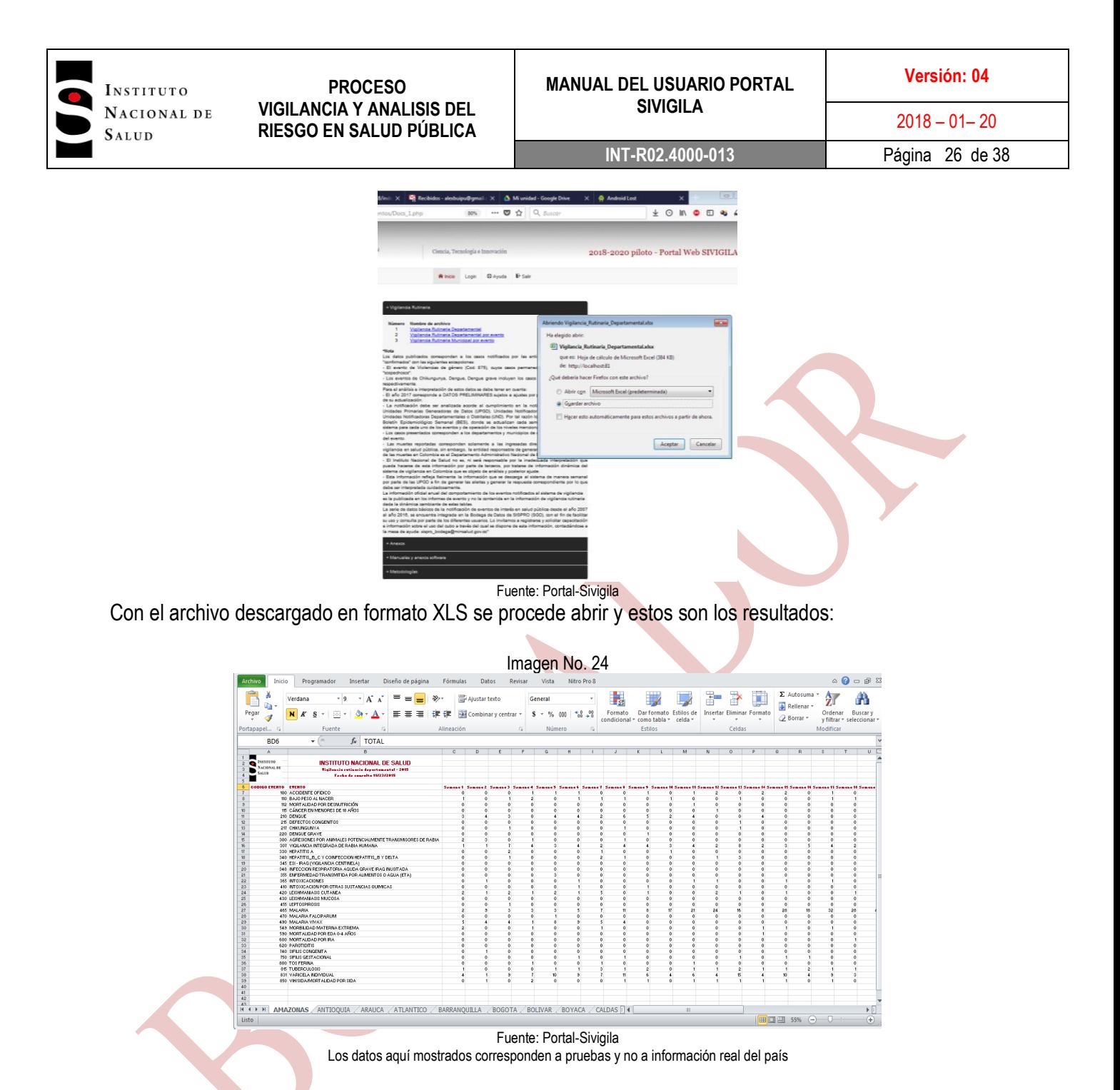

Los datos que se muestran en los archivos generados, no han pasado el proceso de depuración por parte de los referentes nacionales y solo se muestran los eventos que han sido priorizados a nivel Nacional.

### **Solicitudes de soporte:**

Esta opción dirige al usuario a la web de solicitudes que a bien tiene el INS mediante su plataforma web.

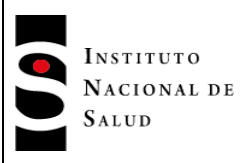

http://www.ins.gov.co/lineas-de-accion/Subdireccion-Vigilancia/sivigila/Paginas/registre-su-solicitud.aspx

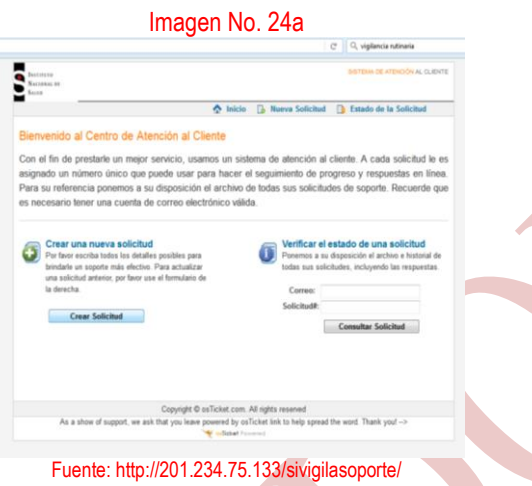

Una vez el usuario ingrese al link indicado debe dar clic en crear solicitud y continuar con los pasos descritos en el aplicativo.

## <span id="page-26-0"></span>**8.8. CONSULTAS -> CONSULTA POR PACIENTE**

Por medio de esta opción el usuario puede realizar búsquedas a los pacientes que se encuentran en la base de datos (este reporte solo entrega información de datos básicos).

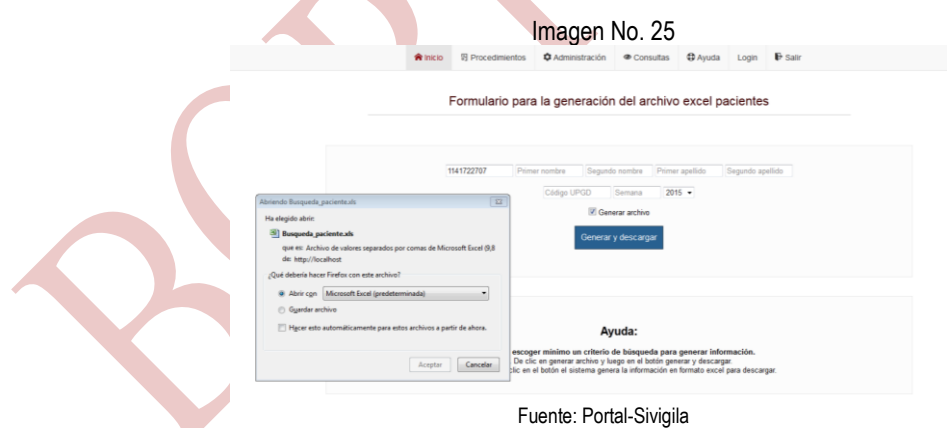

En esta opción el usuario podrá seleccionar los criterios de búsqueda para ubicar la información del paciente.

Para la búsqueda de un paciente debe diligenciarse mínimo un criterio de búsqueda de los datos básicos del paciente (identificación o primer nombre o segundo nombre o primer apellido o segundo apellido)

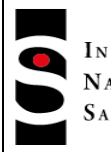

INSTITUTO NACIONAL DE SALUD

**PROCESO VIGILANCIA Y ANALISIS DEL RIESGO EN SALUD PÚBLICA**

Ya ubicada la información del paciente en las casillas correspondientes se debe dirigir al botón "generar y descargar" el cual arroja una ventana de descarga de un archivo en formato Excel (97), compatible con todas las versiones posteriores de Microsoft office.

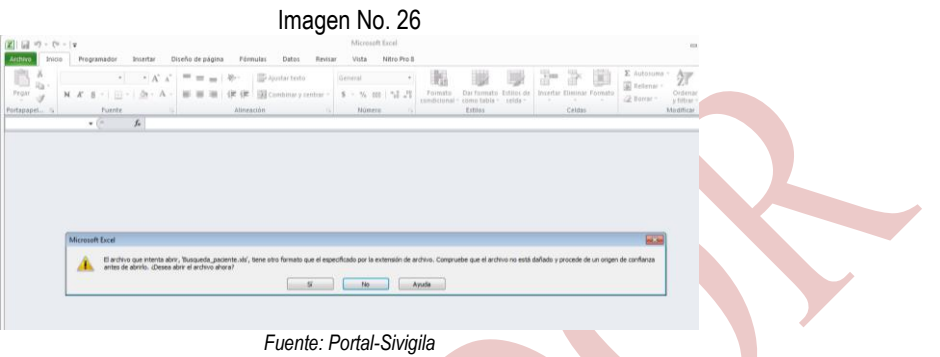

Al abrir el archivo descargado en Excel 2007 o superior saldrá este mensaje de alerta, en el que el usuario deberá dar clic en SI para continuar con la presentación de la información.

Nota: A partir de esta vigencia se pueden consultar los pacientes con registros históricos desde el año 2007 – 2017 y en producción para el año 2018

## <span id="page-27-0"></span>**8.8.1 GENERACION DE ARCHIVOS PLANOS**

Este módulo se creó con el fin de lograr descargar la información que se encuentra en el portal web y poder cargarla en el sistema Sivigila escritorio, con el fin de facilitar a los usuarios la verificación de información en ambas vías (sofware).

Menú->consultas->descargar de archivos planos

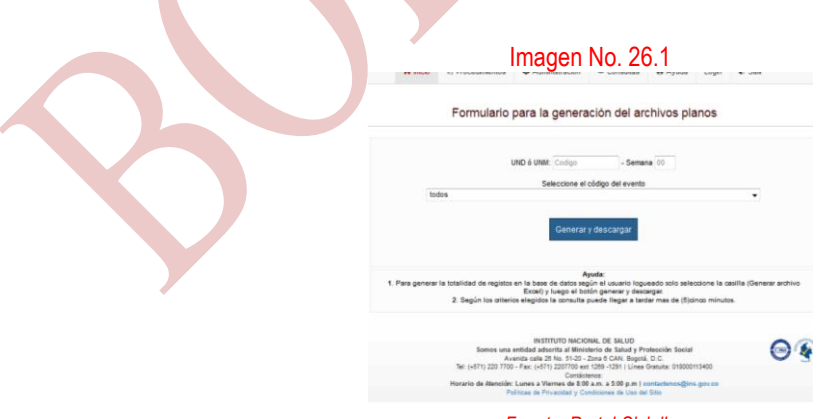

*Fuente: Portal-Sivigila*

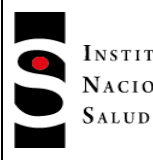

INSTITUTO NACIONAL DE

**PROCESO VIGILANCIA Y ANALISIS DEL RIESGO EN SALUD PÚBLICA**

Para descargar el archivo plano el usuario debe digitar el código del departamento o código del municipio a descargar el archivo, junto con la semana, es de recordar que esta opción únicamente se realiza una vez el usuario este logueado y se descargara la información correspondiente a su departamento o ciudad.

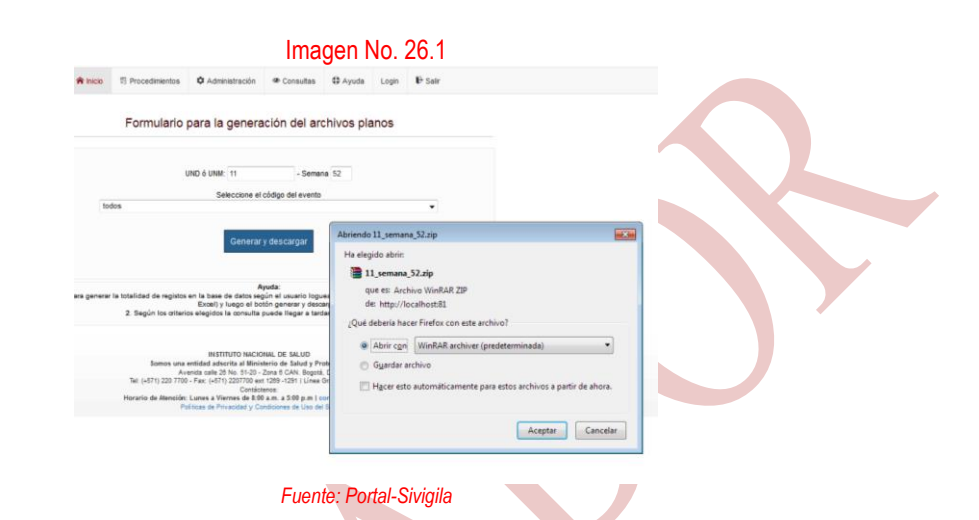

Una vez descargado el archivo el usuario procederá a realizar los pasos descritos en el manual Sivigila escritorio para el cargue de planos en el software.

## <span id="page-28-0"></span>**8.9. CONSULTAS -> TABLAS BASICAS**

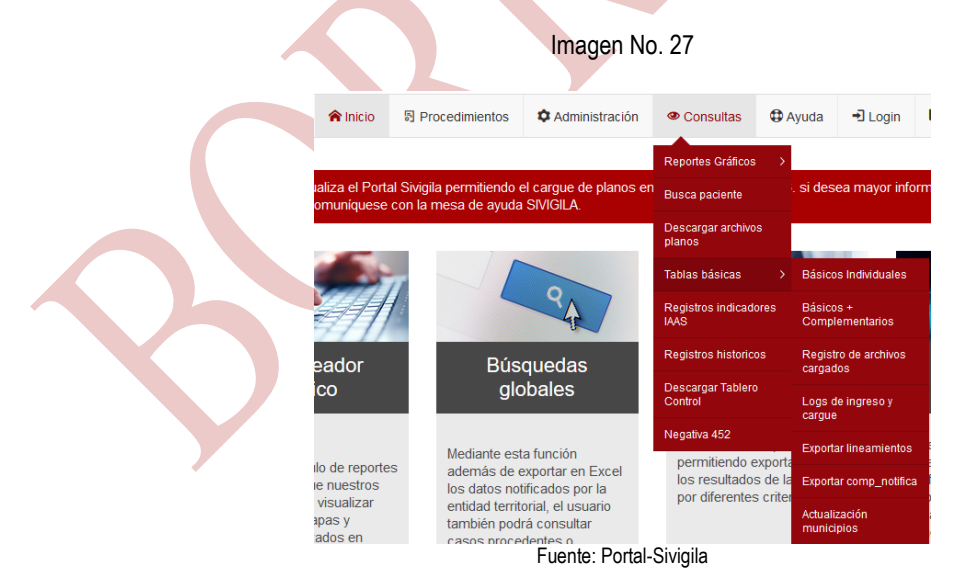

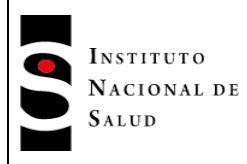

**Versión: 04**

### <span id="page-29-0"></span>**8.9.1. Básicos individuales:**

Mediante esta opción se genera un archivo Excel con la información básica de los pacientes que han sido cargados a la base de datos por las notificaciones rutinarias y las inmediatas (según el caso). Para ello el usuario debe digitar las opciones deseadas para filtrar la búsqueda.

La información es filtrada por el portal según el perfil del usuario (Nivel nacional, UND, aseguradoras, etc)

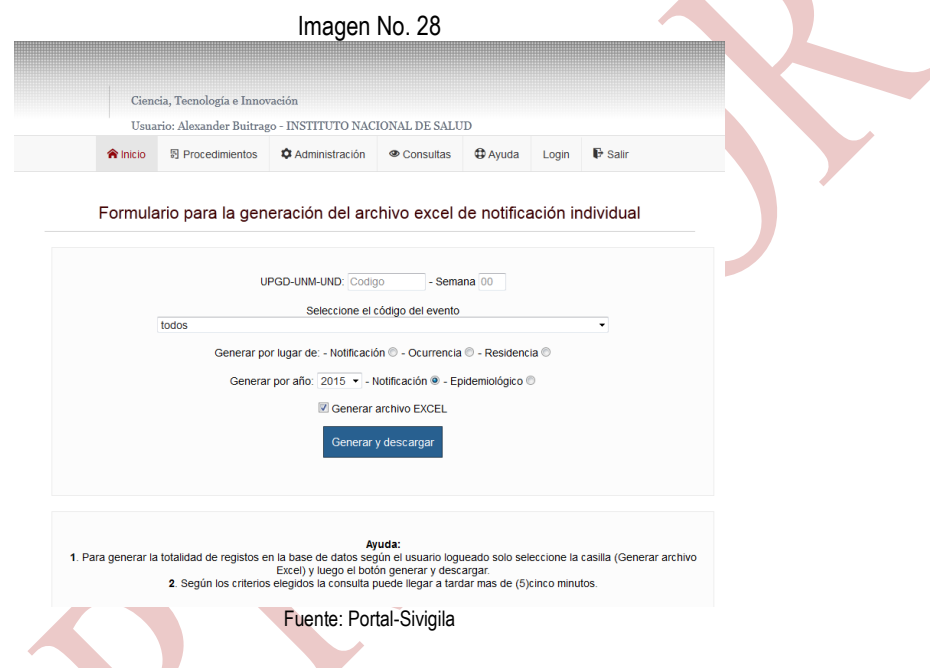

Ya ubicada la información en las casillas correspondientes se debe dirigir al botón generar y descargar el cual arroja una ventana de descarga de un archivo en formato Excel (97), compatible con todas las versiones posteriores de Microsoft office.

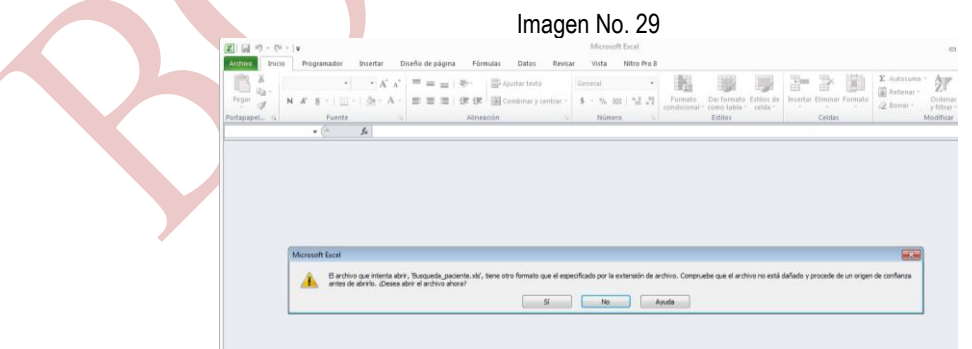

Fuente: Portal-Sivigila

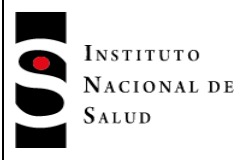

Al abrir el archivo descargado en Excel 2007 o superior saldrá este menaje de alerta, en el que el usuario deberá dar clic en SI para continuar con la presentación de la información.

### <span id="page-30-0"></span>**8.9.2 Básicos + complementarios:**

Mediante esta opción se genera un archivo Excel con la información de datos básicos más los complementarios asociados a los pacientes que han sido cargados a la base de datos por las notificaciones rutinarias y las inmediatas (según el caso). Para ello el usuario debe digitar las opciones deseadas para filtrar la búsqueda.

La información es filtrada por el portal según el perfil del usuario (Nivel nacional, UND, aseguradoras, etc) al igual que en la opción de datos básicos.

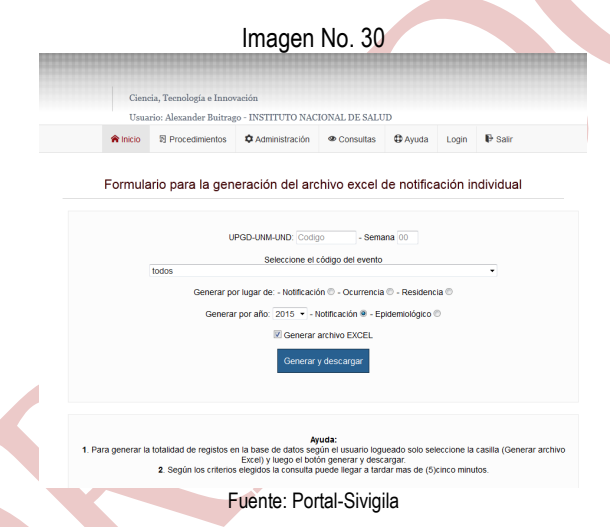

Ya ubicada la información en las casillas correspondientes se debe dirigir al botón generar y descargar el cual arroja una ventana de descarga de un archivo en formato **.CSV** compatible con todas las versiones de la suite de office de Microsoft.

Para la descarga de este módulo se deben habilitar las ventanas emergentes del navegador de internet.

## <span id="page-30-1"></span>**8.9.3 Registro de archivos cargados:**

Z

Esta opción del portal muestra la información de los archivos que han sido cargados por las entidades territoriales para su seguimiento y control. La información mostrada será según el perfil del usuario.

Para esta versión se incluye una alerta que indica al usuario el número de registros encontrados según sus criterios de búsqueda.

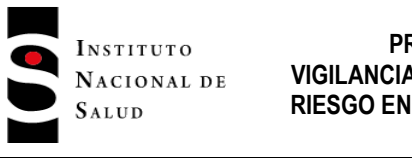

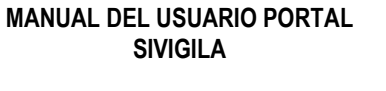

**Versión: 04**

**INT-R02.4000-013** Página 32 de 38

#### Imagen No. 31

El total de registros encontrados es: 2

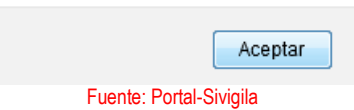

Una vez se escogen los criterios de búsqueda el portal arroja una tabla en pantalla en la que identifica los campos del código del departamento, fecha de carga, archivo seleccionado, archivo cargado semana y tipo de notificación, en orden descendente.

Se incluyen en la consulta el nombre de la entidad a la que pertenece el usuario logueado y el código del usuario que cargó el archivo.

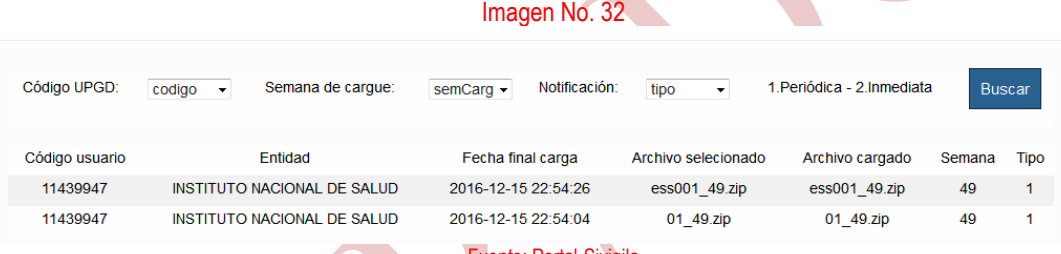

Fuente: Portal-Sivigila

## <span id="page-31-0"></span>**8.9.4 Log De Inicio Y Cargue:**

Esta opción se habilita para el usuario nacional, con el fin de realizar controles y verificar los accesos a los que un usuario ingresa al portal y su recorrido en él.

También permite verificar el cargue de archivos planos que realiza cada entidad territorial, ciudades capitales, municipios y aseguradoras que ingresan información al portal Sivigila.

## <span id="page-31-1"></span>**8.10. REGISTROS DE INDICADORES IAAS**

Esta opción se habilita a los usuarios nacionales, referente del evento, departamentos y distritos con el fin que puedan descargar los registros digitados por cada una de las UPGD, para su respectivo análisis y seguimiento.

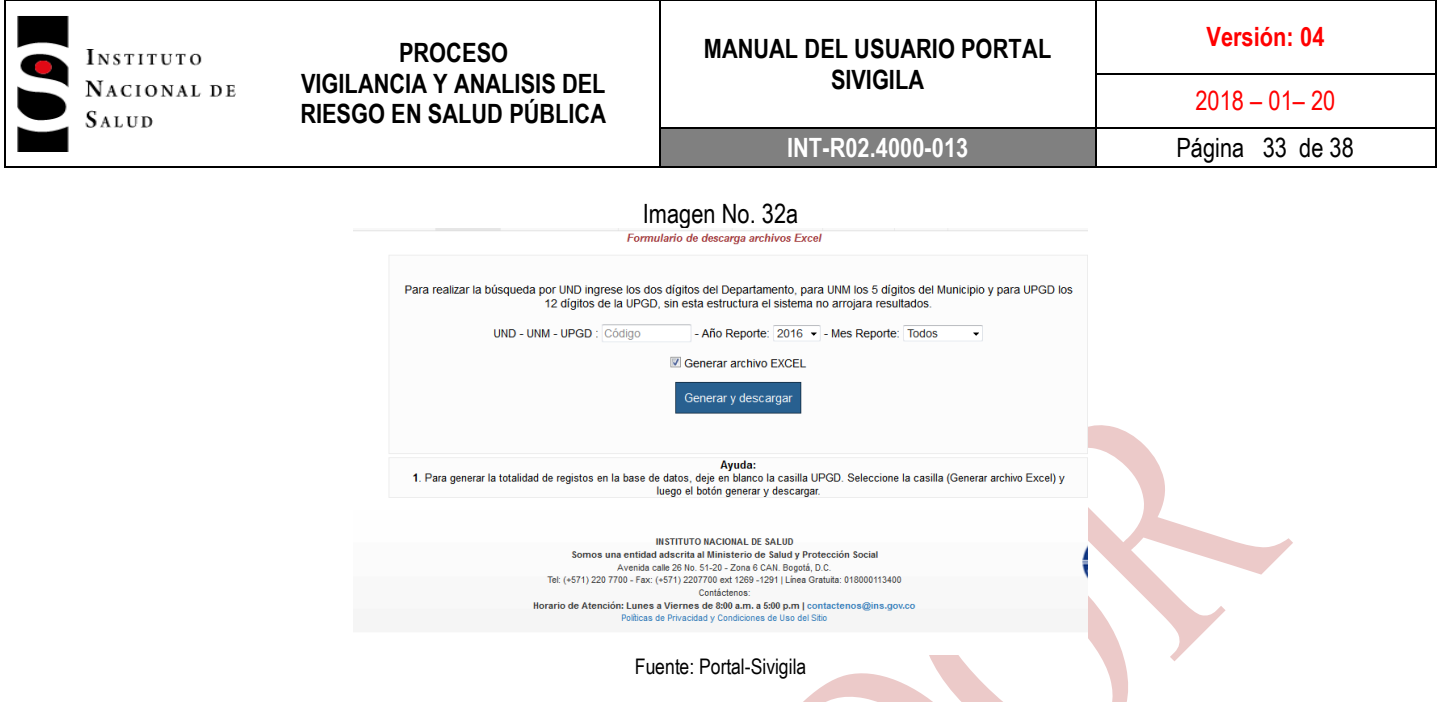

Ya ubicada la información en las casillas correspondientes se debe dirigir al botón generar y descargar el cual arroja una ventana de descarga de un archivo en formato **.CSV** compatible con todas las versiones de la suite de office de Microsoft.

## <span id="page-32-0"></span>**8.11. REGISTROS HISTÓRICOS**

Mediante esta opción el usuario podrá realizar búsquedas de datos básicos de eventos correspondientes a los años 2007 al año 2015, según los criterios de búsqueda seleccionados.

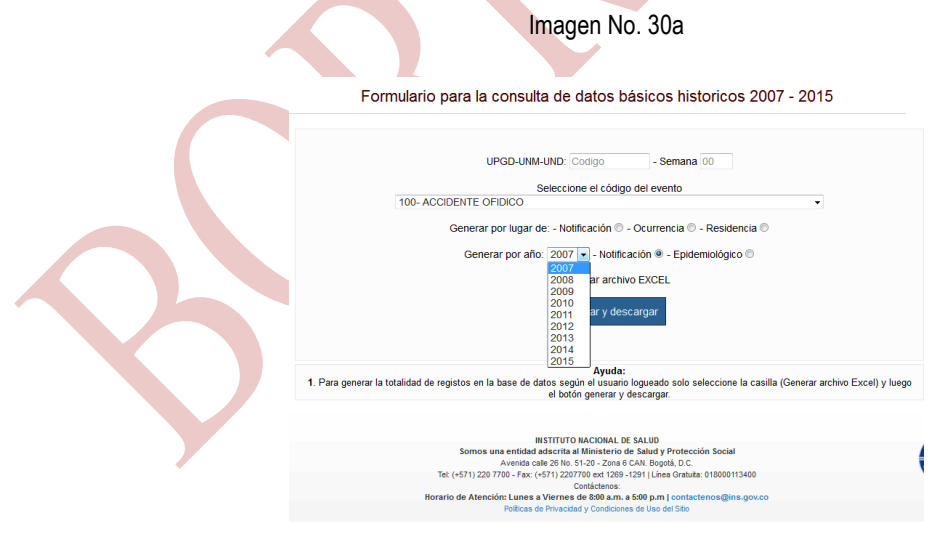

Fuente: Portal-Sivigila

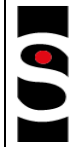

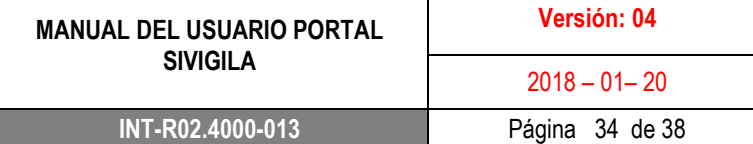

Ya ubicada la información en las casillas correspondientes se debe dirigir al botón generar y descargar el cual arroja una ventana de descarga de un archivo en formato **.CSV** compatible con todas las versiones de la suite de office de Microsoft.

Nota: La información correspondiente a los años 2016 y 2017 debe consultarla por la opción ->tablas básicas -> Básicos individuales.

### <span id="page-33-0"></span>**8.12. NEGATIVA 452:**

Para descargar los registros correspondientes a la notificación negativa el referente o usuario nacional se dirige al botón ->consultas -> **Negativa 452** y allí debe ingresar los criterios de consulta.

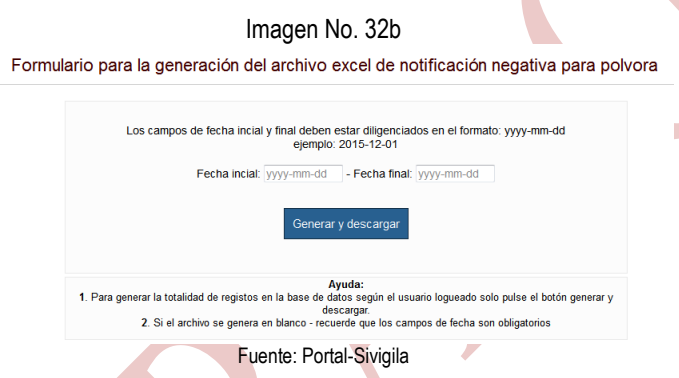

Una vez seleccionados los criterios se dirige al botón "generar y descargar" y este exporta la información a un archivo en formato Excel.

Esta opción únicamente se habilita en los meses de diciembre y enero con el fin de permitir el seguimiento a la notificación intensificada para pólvora a nivel nacional.

## <span id="page-33-1"></span>**8.14. ACTUALIZACION DE DIRECTORIO MUNICIPAL**

### **Búsqueda de usuarios:**

Con el fin de mantener la información de contactos de las entidades territoriales y municipales se crea la opción de directorio municipal, el cual contiene los datos básicos de contacto de los mismos.

Para ello se crea el módulo de búsqueda de usuarios municipales y/o departamentales y se ingresa por: Menú -> Administración -> Directorio Municipal -> Consultar Usuario

Es de aclarar que esta opción solo está habilitada para el nivel departamental y nacional. Una vez se digita el código de la entidad a buscar el sistema arroja la siguiente información en pantalla.

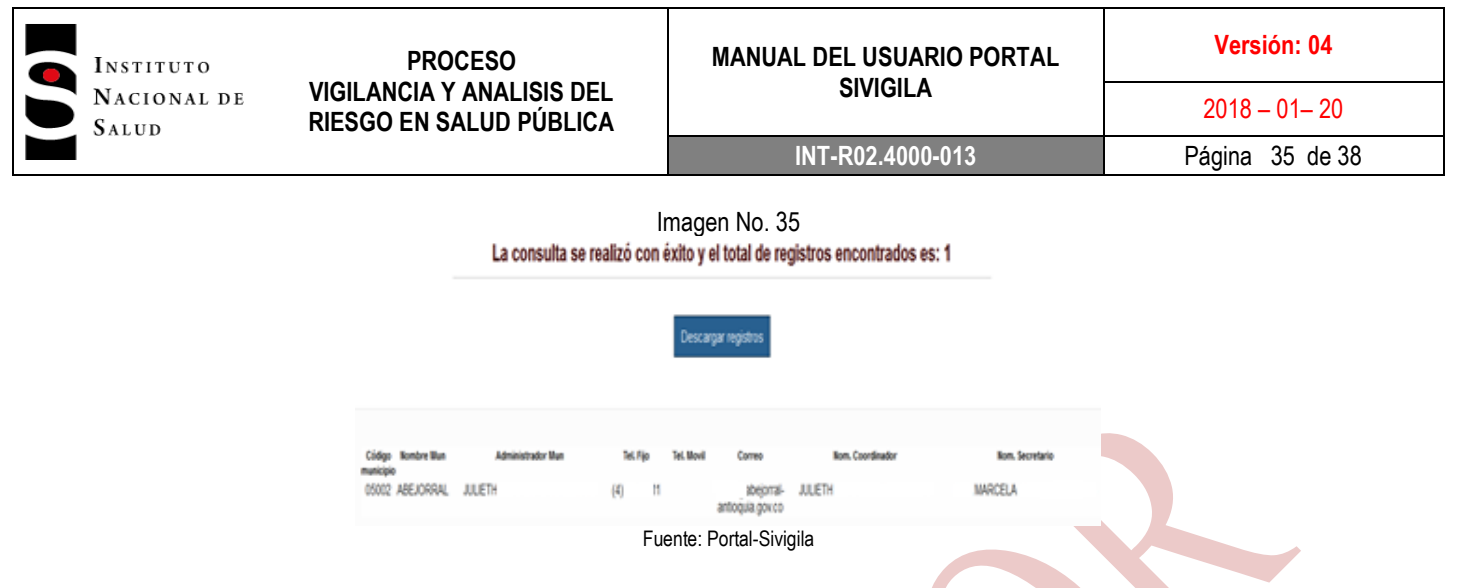

Si el usuario desea puede exportar la información mostrada en la pantalla presionando el botón descargar registros. El resultado se descargará en formato Excel así:

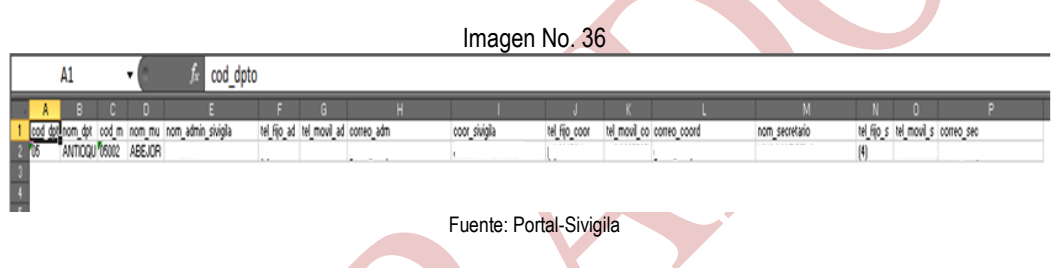

### **Actualización de datos:**

En el menú; Menu -> Administración -> Directorio Municipal -> Actualizar Usuario, se digita el código del usuario a actualizar y este arrojara la información como se muestra en la siguiente imagen:

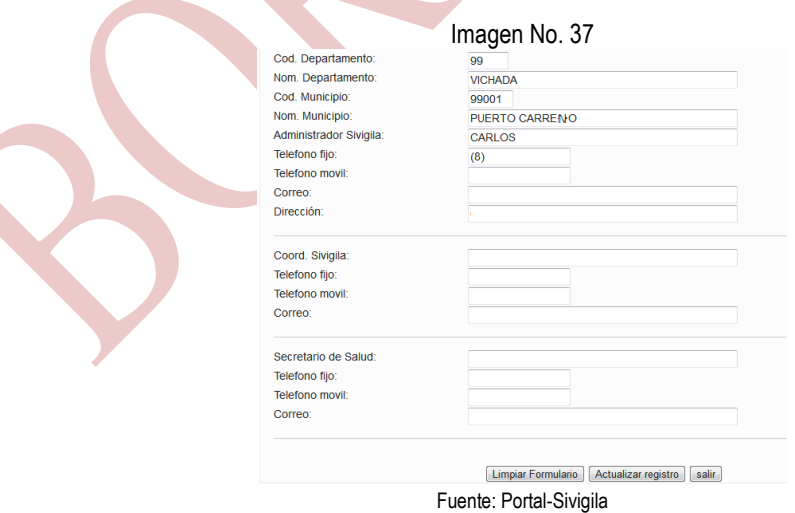

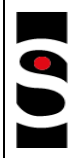

INSTITUTO NACIONAL DE SALUD

**PROCESO VIGILANCIA Y ANALISIS DEL RIESGO EN SALUD PÚBLICA**

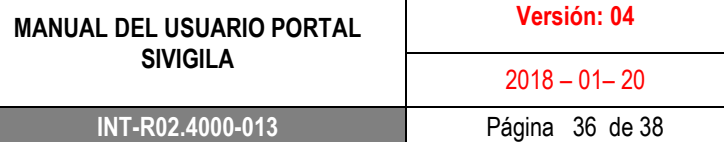

Una vez se confirme que la información es la correcta y/o se decida actualizar algún campo de este formulario debe proceder a digitar la información. Ya terminada la actualización de datos vaya al botón actualizar registro, una vez de clic en el botón el sistema le envía una alerta indicando que los registros han quedado actualizados.

Los datos básicos del departamento y municipio no se pueden actualizar.

## <span id="page-35-0"></span>**8.15. PROCEDIMIENTO DE NOTIFICACION NEGATIVA PÓLVORA**

En esta opción, el usuario debe diligenciar los campos relacionados con la notificación negativa para pólvora la cual es una vigilancia centinela para los meses de diciembre y enero correspondientes al evento de lesiones por artefactos explosivos.

Es de aclarar que esta opción solo está habilitada para los departamentos y se debe ingresar información en este formulario únicamente si no se encuentran casos notificados para el evento en los tiempos establecidos para ello.

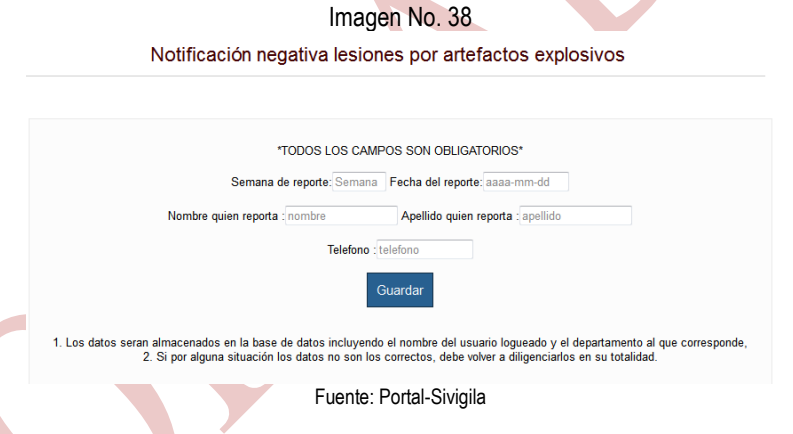

Una vez diligenciados los registros el referente nacional del evento en mención podrá descargar la información registrada y almacenada para su respectivo análisis.

## <span id="page-35-1"></span>**8.16. PROCEDIMIENTO DESCARGAR TABLERO DE CONTROL**

En el menú consultas->descarga tablero de control, esta opción genera un archivo de Excel con La Consulta del número de registros por evento al año y por semana solo hay que presionar el botón generar y descargar

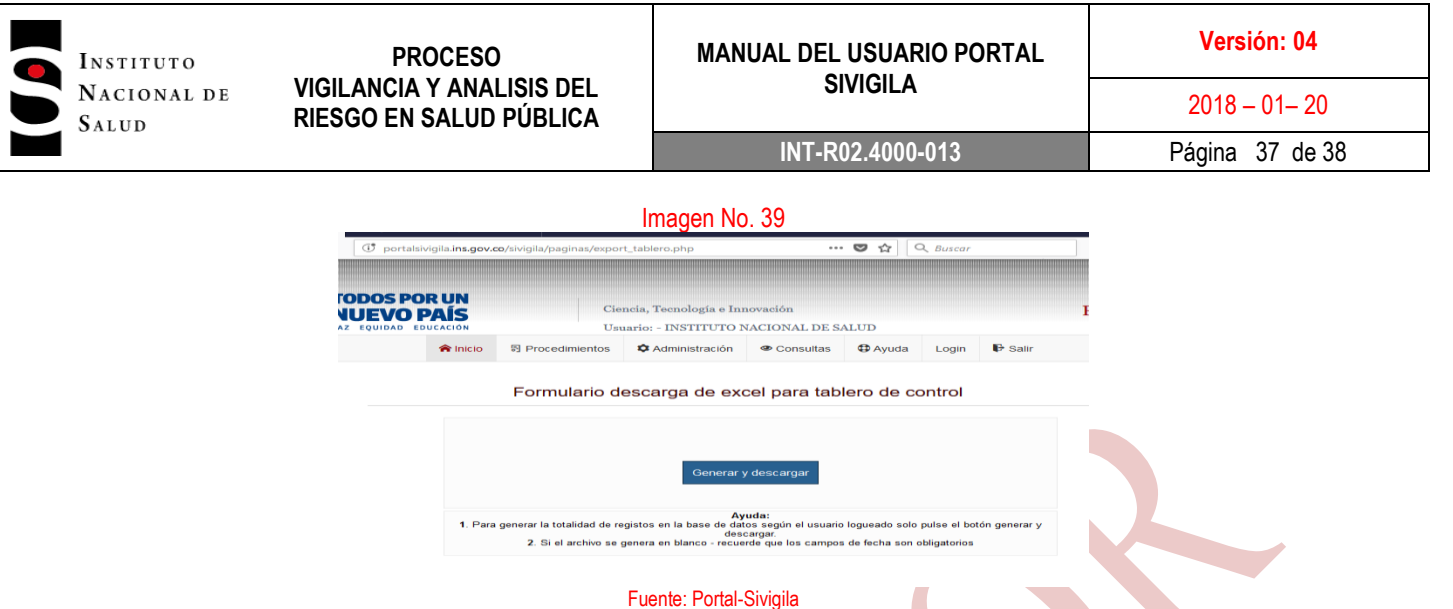

## <span id="page-36-0"></span>**9. DOCUMENTOS DE REFERENCIA**

- Decreto 3518 de 2006, por el cual se crea y reglamenta el Sistema de Vigilancia y Control en Salud Pública.
- Protocolos de Vigilancia y Control en Salud Pública.
- Lineamientos de Vigilancia y Control en Salud Pública.

## <span id="page-36-1"></span>**10. CONTROL DE CAMBIOS**

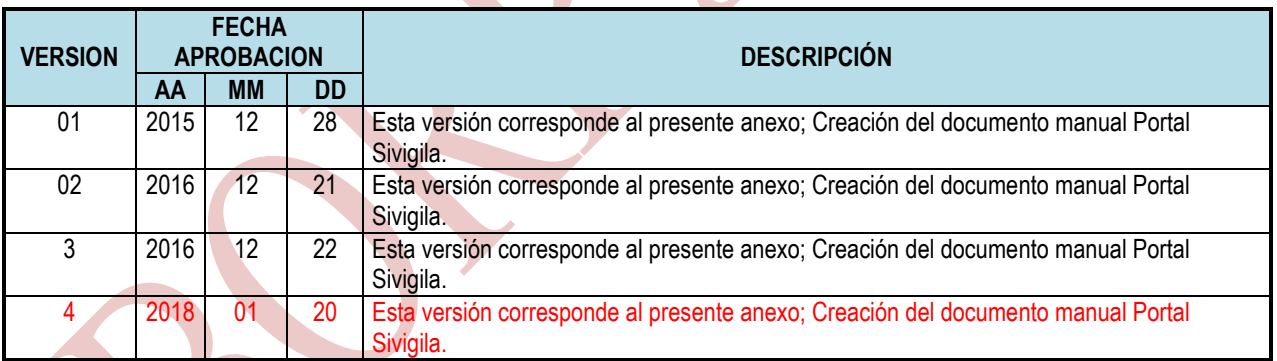

<span id="page-36-2"></span>**11. ANEXOS**

(No aplica)

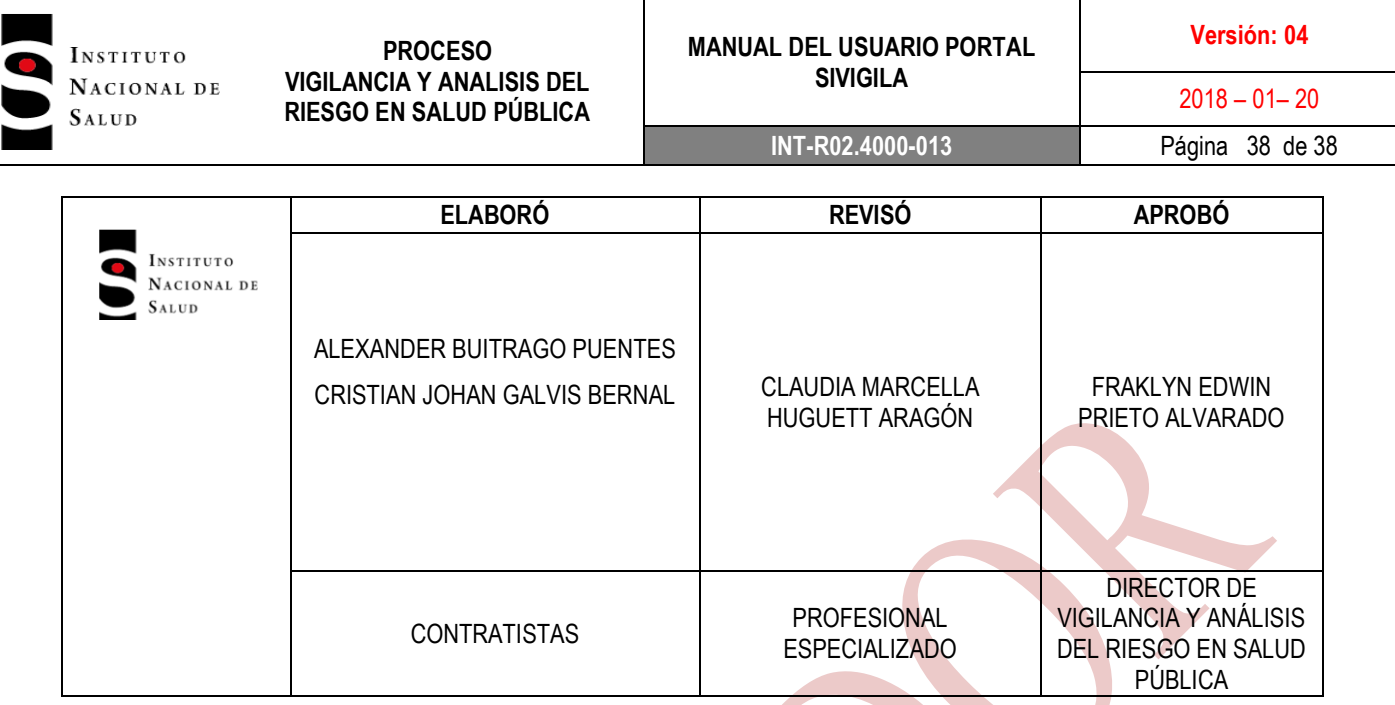